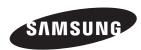

#### Contact SAMSUNG WORLDWIDE

If you have any questions or comments relating to Samsung products, please contact the SAMSUNG customer care centre.

| Country        | Customer Care Centre                                                                     | Web Site                               |
|----------------|------------------------------------------------------------------------------------------|----------------------------------------|
| AUSTRIA        | 0800-SAMSUNG (726-7864)                                                                  | www.samsung.com/at                     |
| BELGIUM        | 02 201 2418                                                                              | www.samsung.com/be                     |
|                | 800-726-786 (800 - SAMSUNG)                                                              | www.samsung.com/cz                     |
| CZECH REPUBLIC | Distributor pro Českou republiku:<br>Samsung Zrt., česká organizační složka, Oasis Floro | enc, Sokolovská394/17, 180 00, Praha 8 |
| DENMARK        | 70 70 19 70                                                                              | www.samsung.com/dk                     |
| EIRE           | 0818 717 100                                                                             | www.samsung.com/ie                     |
| FINLAND        | 030-6227 515                                                                             | www.samsung.com/fi                     |
| FRANCE         | 3260 SAMSUNG (€ 0,15/Min)<br>08 25 08 65 65 (€ 0,15/Min)                                 | www.samsung.com/fr                     |
| GERMANY        | 01805 - SAMSUNG (726-7864) (€ 0,14/Min)                                                  | www.samsung.de                         |
| HUNGARY        | 06-80-SAMSUNG (726-7864)                                                                 | www.samsung.com/hu                     |
| ITALIA         | 800-SAMSUNG (726-7864)                                                                   | www.samsung.com/it                     |
| LUXEMBURG      | 02 261 03 710                                                                            | www.samsung.com/lu                     |
| NETHERLANDS    | 0900-SAMSUNG (726-7864) (€ 0,10/Min)                                                     | www.samsung.com/nl                     |
| NORWAY         | 815-56 480                                                                               | www.samsung.com/no                     |
| POLAND         | 0 801 801 881<br>022-607-93-33                                                           | www.samsung.com/pl                     |
| PORTUGAL       | 80820-SAMSUNG (726-7864)                                                                 | www.samsung.com/pt                     |
| SLOVAKIA       | 0800-SAMSUNG (726-7864)                                                                  | www.samsung.com/sk                     |
| SPAIN          | 902-1-SAMSU(72678)                                                                       | www.samsung.com/es                     |
| SWEDEN         | 0771-400 200                                                                             | www.samsung.com/se                     |
| SWITZERLAND    | 0800-SAMSUNG (726-7864)                                                                  | www.samsung.com/ch                     |
| U.K            | 0845 SAMSUNG (7267864)                                                                   | www.samsung.com/uk                     |
| TURKEY         | 444 77 11                                                                                | www.samsung.com/tr                     |
| ESTONIA        | 800-7267                                                                                 | www.samsung.ee                         |
| LATVIA         | 8000-7267                                                                                | www.samsung.com/lv                     |
| LITHUANIA      | 8-800-77777                                                                              | www.samsung.lt                         |
| KAZAHSTAN      | 8-10-800-500-55-500                                                                      | www.samsung.com/kz_ru                  |
| KYRGYZSTAN     | 00-800-500-55-500                                                                        | -                                      |
| RUSSIA         | 8-800-555-55-55                                                                          | www.samsung.ru                         |
| TADJIKISTAN    | 8-10-800-500-55-500                                                                      |                                        |
| UKRAINE        | 8-800-502-0000                                                                           | www.samsung.ua                         |
| UZBEKISTAN     | 8-10-800-500-55-500                                                                      | www.samsung.com/kz_ru                  |

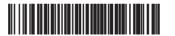

BN68-01737C-00

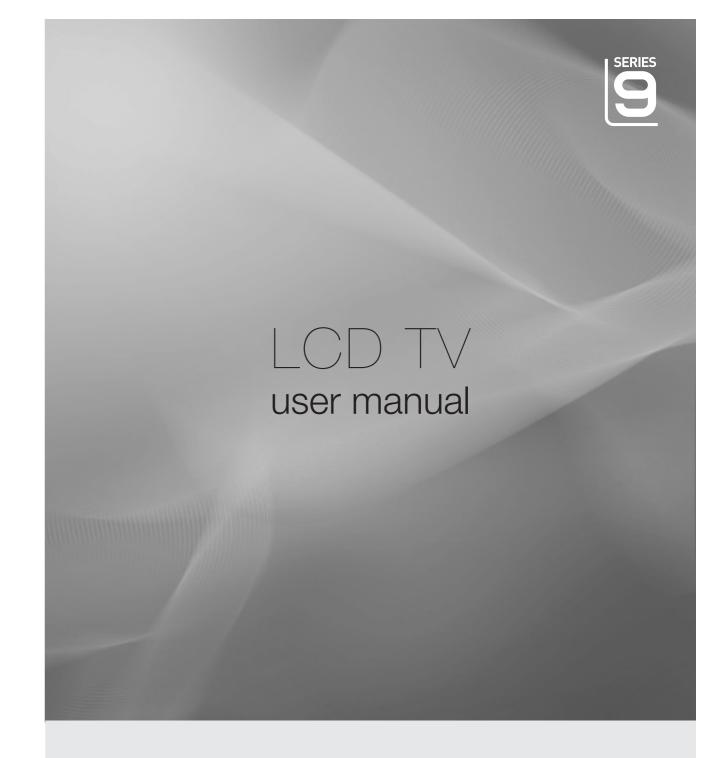

# imagine the possibilities

Thank you for purchasing this Samsung product. To receive more complete service, please register your product at

www.samsung.com/global/register

Model \_\_\_\_\_ Serial No. \_\_\_\_\_

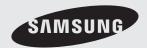

# Digital TV (DVB-T) Notice

- FUNCTIONALITIES RELATED TO DIGITAL TV (DVB) ARE ONLY AVAILABLE IN COUNTRIES OR AREAS WHERE DVB-T (MPEG2 AND MPEG4 AVC) DIGITAL TERRESTRIAL SIGNALS ARE BROADCAST. DVB-T is the European consortium standard for the broadcast transmission of digital terrestrial television. Please check with your local dealer about the availability of DVB-T service in your area.
- 2. Although this TV set meets the current DVB-T standards as of [August, 2008], compatibility with future DVB-T digital terrestrial broadcast cannot be guaranteed.
- **3.** Some Digital TV functions may not be available or operate correctly in some countries or regions.
- 4. For more information, please contact your local SAMSUNG customer care centre.

#### Contact SAMSUNG WORLDWIDE

If you have any questions or comments relating to Samsung products, please contact the SAMSUNG customer care centre. (See back cover for more information.)

### Precautions When Displaying a Still Image

A still image may cause permanent damage to the TV screen

Do not display a still image on the LCD panel for more than 2 hours as it can cause screen image retention. This image retention is also known as "screen burn". To avoid such image retention, reduce the degree of brightness and contrast of the screen when displaying a still image.

Watching the LCD TV in 4:3 format for a long period of time may leave traces of borders displayed on the left, right and center of the screen caused by the difference of light emission on the screen. Playing a DVD or a game console may cause a similar effect to the screen. Damages caused by the above effect are not covered by the Warranty.

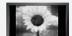

Displaying still images from Video games and PC for longer than a certain period of time may produce partial afterimages. To prevent this effect, reduce the 'brightness' and 'contrast' when displaying still images.

# **Contents**

| Composition and Duamanian Varua TV            |
|-----------------------------------------------|
| Connecting and Preparing Your TV              |
| ■ List of Parts                               |
| Channel Control                               |
| ■ Storing Channels and channel                |
| Picture Control                               |
| ■ Changing and Resetting the Picture Settings |
| Sound Control                                 |
|                                               |
| ■ Changing the Sound Standard                 |
| ■ Changing the Sound Standard                 |
| Selecting the Sound Mode21                    |
| ■ Selecting the Sound Mode                    |

| WISELINK Pro-DLNA                                 |
|---------------------------------------------------|
| ■ Setting the DLNA Network                        |
| Content Library                                   |
| <ul> <li>Activating the Content Library</li></ul> |
| About Anynet+                                     |
| ■ Connecting Anynet <sup>+</sup> Devices          |
| Recommendations for Use                           |
| ■ Teletext Feature                                |

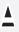

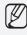

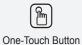

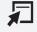

# **Connecting and Preparing Your TV**

# **List of Parts**

Please make sure the following items are included with your LCD TV. If any items are missing, contact your dealer.

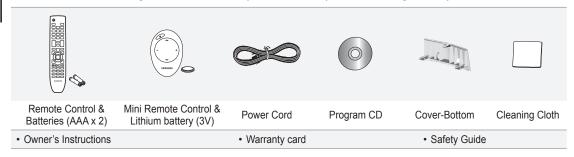

Warranty card / Safety Guide (Not available in all locations)

# **Installing the Wall Mount Kit**

Wall mount items (sold separately) allow you to mount the TV on the wall. For detailed information on installing the wall mount, see the instructions provided with the Wall Mount items. Contact a technician for assistance when installing the wall mounted bracket. Samsung Electronics is not responsible for any damage to the product or injury to yourself or others if you elect to install the TV on your own.

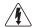

Do not install your Wall Mount Kit while your TV is turned on. It may result in personal injury due to electric shock.

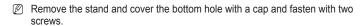

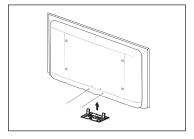

# **Viewing the Control Panel**

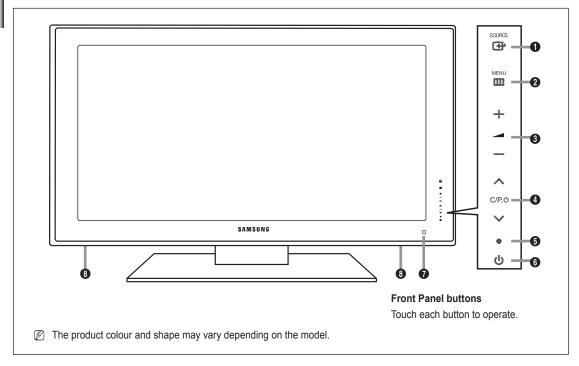

#### **1** SOURCE □

The Source list appears on the screen. In the on-screen menu, use this button as you would use the **ENTER**—button on the remote control.

MENII

Press to see an on-screen menu of your TV's features.

**3** - **4** +

Press to increase or decrease the volume.

In the on-screen menu, use the – → + buttons as you would use the ✓ and ▶ buttons on the remote control.

Press to change channels. In the on-screen menu, use the **∨ C/P**.**Ø ∧** buttons as you would use the **▼** and **▲** buttons on the remote control.

**5** POWER INDICATOR

Blinks and turns off when the power is on and lights up in stand-by mode.

(POWER)

Press to turn the TV on and off.

REMOTE CONTROL SENSOR Aim the remote control towards this spot on the TV.

SPEAKERS

# **Viewing the Connection Panel**

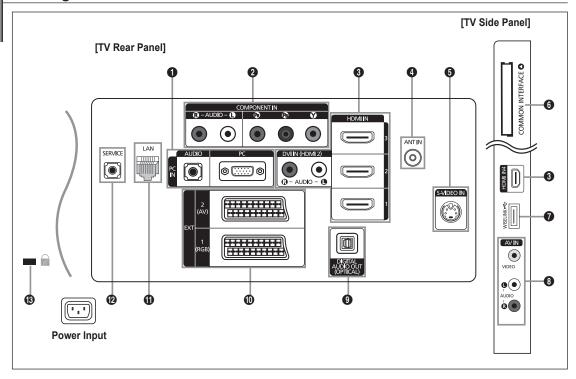

- The product colour and shape may vary depending on the model.
- Whenever you connect an external device to your TV, make sure that power on the unit is turned off.
- When connecting an external device, match the colour of the connection terminal to the cable.

## PC IN [PC] / [AUDIO]

- Connect to the video and audio output jack on your PC.

#### 2 COMPONENT IN

- Connect component video cables (optional) to component connector ('P<sub>R</sub>', 'P<sub>B</sub>', 'Y') on the rear of your set and the other ends to corresponding component video out connectors on the DTV or DVD.
- If you wish to connect both the Set-Top Box and DTV (or DVD), you should connect the Set-Top Box to the DTV (or DVD) and connect the DTV (or DVD) to component connector ('PR', 'PB', 'Y') on your set.
- The P<sub>R</sub>, P<sub>B</sub> and Y connectors on your component devices (DTV or DVD) are sometimes labeled Y, B-Y and R-Y or Y, Cb and Cr.
- Connect RCA audio cables (optional) to [R-AUDIO-L] on the rear of your set and the other ends to corresponding audio out connectors on the DTV or DVD.

#### HDMI IN 1, HDMI IN 2, HDMI IN 3, HDMI IN 4

- Supports connections between HDMI-connection-enabled AV devices (Set-Top Boxes, DVD players)
- No additional Audio connection is needed for an HDMI to HDMI connection.
- When using an HDMI / DVI cable connection, you must use the **HDMI IN 2** jack.
- What is HDMI?
  - 'High Definition Multimedia interface' allows the transmission of high definition digital video data and multiple channels of digital audio.
  - The HDMI / DVI terminal supports DVI connection to an extended device with the appropriate cable (not supplied). The difference between HDMI and DVI is that the HDMI device is smaller in size, has the HDCP (High Bandwidth Digital Copy Protection) coding feature installed, and supports multi channel digital audio.
- The TV may not output sound and pictures may be displayed with abnormal colour when DVD players / Cable Boxes / Satellite receivers supporting HDMI versions older than 1.3 are connected. When connecting an older HDMI cable and there is no sound, connect the HDMI cable to the HDMI IN 2 jack and the audio cables to the DVI IN (HDMI2) [R-AUDIO-L] jacks on the back of the TV. If this happens, contact the company that provided the DVD player / Cable Box / Satellite receiver to confirm the HDMI version, then request a firmware update. HDMI cables that are not 1.3 may cause annoying flicker or no screen display.

#### DVI IN(HDMI2) [R-AUDIO-L]

- DVI audio outputs for external devices.

#### Supported modes for HDMI / DVI and Component.

|                 | 480i | 480p | 576i | 576p | 720p | 1080i | 1080p |
|-----------------|------|------|------|------|------|-------|-------|
| HDMI / DVI 50Hz | X    | X    | X    | 0    | 0    | 0     | 0     |
| HDMI / DVI 60Hz | X    | 0    | X    | X    | 0    | 0     | 0     |
| Component       | 0    | 0    | 0    | 0    | 0    | 0     | 0     |

#### ANT IN

 To view television channels correctly, a signal must be received by the set from one of the following sources: An outdoor aerial / A cable television network / A satellite network

#### S-VIDEO IN

- Connect S-VIDEO cable to an appropriate external A/V device such as VCR, DVD or Camcorder.
- Connect the audio cables to AV IN [R-AUDIO-L].

#### **6** COMMON INTERFACE SLOT

- When not inserting 'CI CARD' in some channels, 'Scrambled Signal' is displayed on the screen.
- The pairing information containing a telephone number, CI CARD ID, Host ID and other information will be displayed in about 2~3 minutes. If an error message is displayed, please contact your service provider.
- When the channel information configuration has finished, the message 'Updating Completed' is displayed, indicating that the channel list is now updated.
- You must obtain a CI CARD from a local cable service provider. Remove the CI CARD by carefully pulling it out with your hands since dropping the CI CARD may cause damage to it.
- Insert the CI-Card in the direction marked on it.
- The place of the **COMMON INTERFACE** Slot may be different depending on its model.

#### WISELINK

- Connect a USB mass storage device to view movies and photos and listen to music files.
- You can connect to Samsung's network wirelessly using the 'Samsung Wireless LAN Adapter' (Sold separately).

#### AV IN

Connect RCA audio cables to [R-AUDIO-L] on your set and the other ends to corresponding audio out connectors on the A/V
device.

#### **9** DIGITAL AUDIO OUT (OPTICAL)

- Connect to a Digital Audio Component.
- When the HDMI IN jacks are connected, the **DIGITAL AUDIO OUT (OPTICAL)** jack on the TV outputs 2 channel audio only. If you want to hear 5.1 channel audio, connect the Optical jack on the DVD player or Cable / Satellite Box directly to an Amplifier or Home Theater, not the TV.

## **(1)** EXT 1, EXT 2

| Connector | Input |               |     | Output                              |  |
|-----------|-------|---------------|-----|-------------------------------------|--|
| Connector | Video | Audio (L / R) | RGB | Video + Audio (L / R)               |  |
| EXT 1     | 0     | 0             | 0   | Only TV or DTV output is available. |  |
| EXT 2     | 0     | 0             |     | Output you can choose.              |  |

- Inputs or outputs for external devices, such as VCR, DVD, video game device or video disc players.

#### 1 LAN

- Connect a LAN cable to this port to connect to the Network.

#### **®** SERVICE

- Connector for Service only.
- Connect this to the jack on the optional wall mount bracket. This will allow you to adjust the TV viewing angle using your remote control.

#### **®** KENSINGTON LOCK (depending on the model)

- The Kensington Lock (optional) is a device used to physically fix the system when used in a public place.
- If you want to use a locking device, contact the dealer where you purchased the TV.
- The location of the Kensington Lock may be different depending on its model.

# **Remote Control**

You can use the remote control up to a distance of about 23 feet from the TV.

The performance of the remote control may be affected by bright light.

#### POWER

Television Standby button.

#### A TV

Selects the TV mode directly.

#### **13** NUMERIC BUTTONS

Number buttons for direct channel access.

4 -/--

One or more digit channel selection

#### **OVOLUME BUTTONS**

- +: Volume increase
- : Volume decrease

#### 6 SOURCE

Available source selection

#### **Q** GUIDE

Electronic Programme Guide (EPG) display

#### TOOLS

Use to quickly select frequently used functions.

#### INFO

Use to see information on the current broadcast

#### **(10)** COLOURS BUTTONS

Use these buttons in the Channel list and WISELINK Pro, etc.

#### **E.MODE**

Press to select the optional display and sound modes for sports, cinema and games.

Use these buttons in the DMA, WISELINK Pro and Anynet<sup>+</sup>. (■: This remote can be used to control recording on Samsung recorders with the Anynet<sup>+</sup> feature)

#### SET

Sets the remote to control your TV, VCR, DVD, Cable Box or Set-Top Box.

#### MODE

Press to operate your TV, DVD, STB or VCR (See pages 60)

Pressing the **ON/OFF** light button toggles between on and off. When the remote control is on, and a key is pressed on the remote control, the remote control buttons will be lit for a moment.

#### PRE-CH

Previous channel

#### MUTE

Temporary sound switch-off

#### CHANNEL BUTTONS

P : Next channel

P ∨ : Previous channel

#### MENU

Displays the main on-screen menu

#### W.LINK

This function enables you to view and play photo and music files from an external device.

#### 2 RETURN

Returns to the previous menu

#### ② UP ▲ / DOWN ▼ / LEFT ◀ / RIGHT ► / ENTER ➡

Press the Up / Down / Left / Right sections of the wheel button and Enter to select on-screen menu items and change menu values. You can navigate up and down the menu, switch channels and adjust the volume by turning the wheel button.

#### 2 EXIT

Exit the on-screen menu

#### ② DMA

Use this when connecting a SAMSUNG DMA (Digital Media Adapter) device through an HDMI interface and switching to DMA mode. (The DMA button is optional.) For more information on the operating procedures, refer to the user manual of the DMA. This button is available when "Anynet+(HDMI-CEC)" is "On" (see page 52)

## ② INFO.L

Not Available

#### SUBT.

Digital subtitle display

#### ② CONTENT

This function enables you to view "Content Library". (see page 48)

#### RESET

When your remote does not work, change the batteries and press the RESET button for 2-3 seconds before use.

#### **Teletext Functions**

- 2 : Exit from the teletext display
- Teletext mode selection (LIST / FLOF)

9 Teletext reveal

Fastext topic selection

 Alternately select Teletext, Double, or Mix.

(B): Teletext sub page

: Teletext previous page

(Ei): Teletext index

D (■₹): Teletext hold

② EX: Teletext cancel

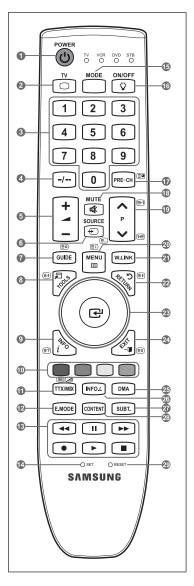

# Mini Remote Control

The Mini Remote Control is a simplified remote control that consists of the power, channel and volume buttons only.

- 1 Television Standby button
  - This button only works when you press it for longer than 1.5 seconds.
- 2 \( \times \): Next channel
  - : Previous channel
- 3 + : Volume increase
  - : Volume decrease
- IrDA transmitter
  - Use the Mini Remote Control so that this part faces the TV.

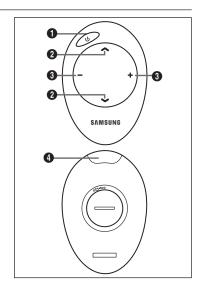

# **Installing Batteries in the Remote Control**

## **Normal Remote Control**

- 1. Lift the cover at the back of the remote control upward as shown in the figure.
- 2. Install two AAA size batteries.
  - Make sure to match the '+' and '-' ends of the batteries with the diagram inside the compartment.
- 3. Replace the cover.
  - Remove the batteries and store them in a cool, dry place if you won't be using the remote control for a long time.
  - Using the remote control with the ON / OFF light button set to on will reduce the battery usage time.

## Mini Remote Control

- Turn the battery cover counterclockwise to unlock it and then separate the battery cover.
- 2. Insert the corresponding 3V Lithium battery.
- **3.** Place the battery cover into the remote control aligning it with the grooves and then turn the battery cover clockwise to lock the cover.
- If the remote control doesn't work, check the following:
  - 1. Is the TV power on?
  - 2. Are the plus and minus ends of the batteries reversed?
  - 3. Are the batteries drained?
  - 4. Is there a power outage or is the power cord unplugged?
  - 5. Is there a special fluorescent light or neon sign nearby?

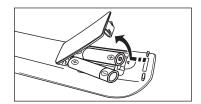

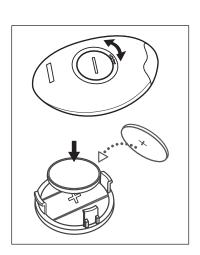

# Switching On and Off

The mains lead is attached to the rear of your set.

- 1. Plug the mains lead into an appropriate socket.
  - The standby indicator lights up on your set.
- 2. Press the 🖒 button on your set.
  - You also can press the **POWER** button or the **TV** button on the remote control to turn the TV on.
  - The programme that you were watching last is reselected automatically.
- Press the numeric button (0~9) or channel up / down (∧ / ∨) button on the remote control or ∨C/P.
   ∆ button on your set.
  - When you switch the set on for the very first time, you will be asked to choose language in which the menus are to be displayed.
- **4.** To switch your set off, press the **POWER** button again.

# **Placing Your Television in Standby Mode**

Your set can be placed in standby mode in order to reduce the power consumption. The standby mode can be useful when you wish to interrupt viewing temporarily (during a meal, for example).

- 1. Press the **POWER** button on the remote control.
  - The screen is turned off and a red standby indicator appears on your set.
- To switch your set back on, simply press the POWER<sup>()</sup>, numeric buttons (0~9), TV button or channel up / down (∧ / ∨) button again.
  - Do not leave your set in standby mode for long periods of time (when you are away on holiday, for example). It is best to unplug the set from the mains and aerial.

# Viewing the Menus

- With the power on, press the MENU button. The main menu appears on the screen. The menu's left side has icons: Picture, Sound, Channel, Setup, Input, Application.
- Press the ▲ or ▼ button to select one of the icons. Then press the ENTER ➡
  button to access the icon's sub-menu.
- 3. Press the EXIT button to exit.
  - The on-screen menus disappear from the screen after about one minute.

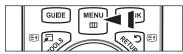

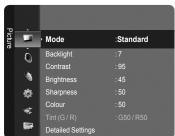

# **Using the TOOLS Button**

You can use the **TOOLS** button to select your frequently used functions quickly and easily. The "Tools" menu changes depending on which external input mode you are viewing.

- 1. Press the TOOLS button. The "Tools" menu will appear.
- 2. Press the ▲ or ▼ button to select a menu.
- Press the ▲ / ▼ / ► / ENTER buttons to display, change, or use the selected items. For a more detailed description of each function, refer to the corresponding page.
  - Anynet+ (HDMI-CEC): see page 52
  - · Picture Size: see page 16
  - · Picture Mode: see page 14
  - Sound Mode: see page 19
  - · Sleep Timer: see page 25
  - SRS TS XT: see page 19
  - Energy Saving: see page 23
  - Dual I II: see page 21
  - PIP: see page 17
  - · Auto Adjustment: see page 19

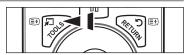

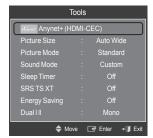

# **Using the Wheel button**

- To increase the channel number, turn the wheel clockwise when the Channel Display is displayed. To decrease the channel number, turn the wheel counterclockwise.
- To turn the volume up, turn the wheel clockwise when the Volume Control window is displayed. To turn the volume down, turn the wheel counterclockwise.
- To move to a lower menu, turn the wheel clockwise when the menu Display is displayed. To move to a higher menu, turn the wheel counterclockwise.

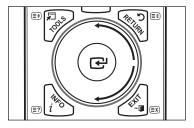

# Plug & Play Feature

When the TV is initially powered on, basic settings proceed automatically and subsequently.

- Press the POWER button on the remote control. The message "The Menu Language, Store Demo, Channels, and Time will be set." is displayed.
- Press the ENTER button, then "Select the OSD Language." menu is automatically displayed. Press the ENTER button.
- 3. Select the appropriate language by pressing the ▲ or ▼ button. Press the ENTER → button to confirm your choice.
- **4.** Press the ◀ or ▶ button to select "Store Demo" or "Home Use", then the **ENTER** button.
  - We recommend setting the TV to "Home Use" mode for the best picture in your home environment.
  - "Store Demo" mode is only intended for use in retail environments.
  - If the unit is accidentally set to "Store Demo" mode and you want to return to "Home Use" (Standard): Press the Volume button on the TV. When the volume OSD is displayed, press and hold the MENU button on the TV for 5 seconds.
- 5. Press the ENTER → button. Select the appropriate country by pressing the ▲ or ▼ button. Press the ENTER → button to confirm your choice.
- Press the ▲ or ▼ button to select the channel source to memorize. Press the ENTER button to select "Start".
  - Digital & Analogue: Digital and Analogue channels.

Digital: Digital channels.

Analogue: Analogue channels.

- The channel search will start and end automatically.
- Press the ENTER button at any time to interrupt the memorization process.
- After all the available channels are stored, the message "Set the Clock Mode," is displayed.
- 7. Press the ENTER → button. Press the ▲ or ▼ button to select "Auto", then Press the ENTER → button.
  - If you select "Manual", "Set current date and time" is displayed. (See page 25)
  - If you have received a digital signal, the time will be set automatically. If not, see page 25 to set the clock.
- 8. The message "Enjoy your viewing" is displayed. When you have finished, press the ENTER 🗗 button.

#### If you want to reset this feature...

- Press the MENU button to display the menu. Press the ▲ or ▼ button to select "Setup", then press the ENTER → button.
- 2. Press the ENTER button again to select "Plug & Play".
- Enter your 4 digit PIN number. The default PIN number of a new TV set is '0-0-0-0'.
  - If you want to change PIN number, refer to 21 page.
  - The "Plug & Play" feature is only available in the TV mode.

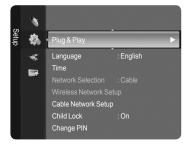

Plug & Play

The Menu Language, Store Demo, Channels, and Tin will be set.

OK

Fr En

# **Channel Control**

# **Storing Channels and channel**

- Country
- Analogue Channel: You can change the country for analogue channels.
- Digital Channel: You can change the country for digital channels.
- The PIN number input screen appears. Enter your 4 digit PIN number.

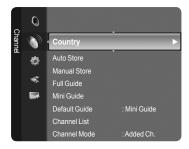

#### □ Auto Store

You can scan for the frequency ranges available to you (and availability depends on your country). Automatically allocated programme numbers may not correspond to actual or desired programme numbers.

- · Digital & Analogue: Digital and Analogue channels.
- · Digital: Digital channels.
- · Analogue: Analogue channels.
- Scans for all channels with active broadcast stations and stores them in the TV's memory.
- If you want to stop Auto Store, press the ENTER button.
- The "Stop Auto Store?" message will be displayed.
- Select "Yes" by pressing the 

   or 

   button, then press the ENTER

   button
- If a channel is locked using the "Child Lock" function, the PIN input window appears.

#### ☐ Manual Store

- Scans for a channel manually and stores it in the TV's memory.
- If a channel is locked using the "Child Lock" function, the PIN input window appears.

#### Digital Channel

Manual store for digital channels.

- Channel: Set the Channel number using the ▲, ▼ or number (0~9) buttons.
- · Frequency: Set the frequency using the number buttons.
- Bandwidth: Set the bandwidth using the ▲, ▼ or number (0~9) buttons.
- When it has finished, channels are updated in the channel list.

#### Analogue Channel

Manual store for analogue channel.

- Programme (Programme number to be assigned to a channel): Sets the programme number using the ▲, ▼ or number (0~9) buttons.
- Colour System → Auto / PAL / SECAM / NTSC4.43: Sets the colour system value using the ▲ or ▼ button.
- Sound System → BG / DK / I / L: Sets the sound system value using the ▲ or ▼ button.
- Channel (When you know the number of the channel to be stored): Press the ▲ or ▼ button to select "C" (Air channel) or "S" (Cable channel). Press the ▶ button, then press the ▲, ▼ or number (0~9) buttons to select the required number.
- You can also select the channel number directly by pressing the number (0~9) buttons.
- [7] If there is abnormal sound or no sound, reselect the sound standard required.
- Search (When you do not know the channel numbers): Press the ▲ or ▼ button to start the search. The tuner scans the
  frequency range until the first channel or the channel that you selected is received on the screen.
- Store (When you store the channel and associated programme number): Set to "OK" by pressing the ENTER United button.

#### Channel mode

- P (Programme mode): When completing tuning, the broadcasting stations in your area have been assigned to position numbers from P00 to P99. You can select a channel by entering the position number in this mode.
- C (Air channel mode): You can select a channel by entering the assigned number to each air broadcasting station in this mode.
- S (Cable channel mode): You can select a channel by entering the assigned number for each cable channel in this
  mode.

#### ☐ Full Guide / Mini Guide

The EPG (Electronic Programme Guide) information is provided by the broadcasters. Programme entries may appear blank or out of date as a result of the information broadcast on a given channel. The display will dynamically update as soon as new information becomes available.

- For the detailed procedures on using "Full Guide" and "Mini Guide", refer to the descriptions on page 12.
- You can also display the guide menu simply by pressing the GUIDE button. (To configure the "Default Guide", refer to the descriptions.)

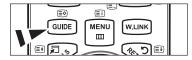

- Full Guide: Displays the programme information as time ordered One hour segments. Two hours of programme information is displayed which may be scrolled forwards or backwards in time.
- Mini Guide: The information of each programme is displayed by each line on the current channel Mini Guide screen from the current programme onwards according to the programme starting time order.

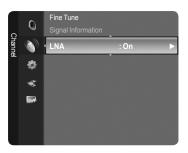

#### □ Default Guide

Mini Guide / Full Guide: You can decide whether to display either the "Mini Guide" or the "Full Guide" when the GUIDE button on the remote control is pressed.

#### □ Channel List

For the detailed procedures on using the "Channel List", refer to the descriptions on pages 13~14.

#### Channel Mode

When press the P ✓/∧ button, Channels will be switched within the selected channel list.

- Added Ch: Channels will be switched within the memorized channel list.
- Favourite Ch.: Channels will be switched within the favourite channel list.

#### ☐ Fine Tune

If the reception is clear, you do not have to fine tune the channel, as this is done automatically during the search and store operation. If the signal is weak or distorted, you may have to fine tune the channel manually.

- Fine tuned channels that have been saved are marked with an asterisk "\*" on the right-hand side of the channel number in the channel banner.
- To reset the fine-tuning, select "Reset" by pressing the ▲ or ▼ button and then press the ENTER → button.
- Only Analogue TV channels can be fine tuned.

#### ☐ Signal Information

You can get information about the signal status.

- If the signal status is poor, the "No signal." message is displayed.
- While viewing a Digital channel, this function can be selected.

#### $\square$ LNA $\rightarrow$ On / Off

If the TV is operating in a weak-signal area, the LNA (Low Noise Amplifier) function can improve the reception (a low-noise preamplifier boosts the incoming signal).

While viewing an Analogue channel, this function can be selected.

# Using the Full / Mini Guide

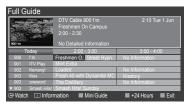

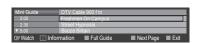

| То                                                                                                    | Then                                                                                                    |  |  |
|----------------------------------------------------------------------------------------------------|----------------------------------------------------------------------------------------------------|--|--|
| Watch a programme in the EPG list                                                                         | Select a programme by pressing the ▲, ▼, ◄, ▶ button.                                                                                                    |  |  |
| Exit the guide                                                                                            | Press the blue button                                                                                                    |  |  |
| If the next programme is selected, it is scheduled wi ▶ button to select Cancel Schedules, the scheduling | th the clock icon displayed. If the <code>ENTER</code> button is pressed again, press the $\blacktriangleleft$ , g is canceled with the clock icon gone.                                                                                                    |  |  |
| View programme information                                                                                | Select a programme of your choice by pressing the $\blacktriangle$ , $\blacktriangledown$ , $\blacktriangleleft$ , $\blacktriangleright$ button. Then press the <b>INFO</b> button when the programme of your choice is highlighted. The programme title is on the upper part of the screen center. |  |  |
|                                                                                                    | tion. Channel Number, Running Time, Status Bar, Parental Level, Video Quality etext, languages of Subtitle or Teletext and brief summary of the highlighted . "" will be appeared if the summary is long.                                                                                           |  |  |
| Toggle between the "Mini Guide" or "Full Guide"                                                           | Press the red button repeatedly.                                                                                                    |  |  |
| In Full Guide<br>Scrolls backwards quickly (24 hours).<br>Scrolls forwards quickly (24 hours).            | Press the green button repeatedly. Press the yellow button repeatedly.                                                                                                    |  |  |
| In Mini Guide Display next page quickly. Display previous page quickly.                                   | Press the green button. Press the vellow button.                                                                                                    |  |  |

# **Managing Channels**

Using this menu, you can Add / Delete or set Favourite channels and use the programme guide for digital broadcasts.

- ∑ Select a channel in the "All Channels", "Added Channels" or "Favourite" screen
  by pressing the ▲ / ▼ buttons, and pressing the ENTER → button. Then you
  can watch the selected channel.
- All Channels: Shows all currently available channels.
- Added Channels: Shows all added channels.
- Favourites: Shows all favourite channels.
- Programmed: Shows all current reserved programmes.

#### **Solution** Using the Colour buttons with the Channel List

- Red (Channel Type): Toggle between your "TV", "Radio", "Data / Other" and "All"
- Green (Zoom): Enlarges or shrinks a channel number.
- Yellow (Select): Selects multiple channel lists.
- TOOLS (Option): Displays the "Delete" (or "Add"), "Add to Favourite" (or "Delete from Favourite"), "Lock" (or "Unlock"), "Timer Viewing", "Edit Channel Name", "Sort", "Edit Channel Number", "Select All", "Deselect All" or "Auto Store" menu. (The Options menus may differ depending on the situation.)

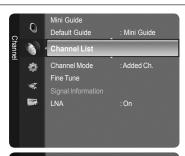

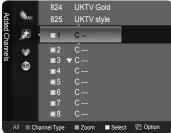

## Channel Status Display Icons

| ▲ An analogue channel. ✓ A channel se |                               | A channel selected by pressing the yellow button. |                                        |
|---------------------------------------|-------------------------------|---------------------------------------------------|----------------------------------------|
| •                                     | A channel set as a Favourite. | ă                                                 | A programme currently being broadcast. |
|                                       | A locked channel.             | (E)                                               | A reserved programme                   |

# Channel List Option Menu (in All Channels / Added Channels / Favourites)

- Press the **TOOLS** button to use the option menu.
- Option menu items may differ depending on the channel status.
- Add / Delete

You can delete or add a channel to display the channels you want.

- All deleted channels will be shown on "All Channels" menu.
- A gray-coloured channel indicates the channel has been deleted.
- The "Add" menu only appears for deleted channels.
- You can also delete a channel to the "Added Channels" or "Favourite" menu in the same manner.

#### Add to Favourite / Delete from Favourite

You can set channels you watch frequently as favourites.

- The "♥" symbol will be displayed and the channel will be set as a favourite.
- All favourite channels will be shown on "Favourite" menu.

#### Lock / Unlock

You can lock a channel so that the channel cannot be selected and viewed. This function is available only when the "Child Lock" is set to "on". (see page 21)

- The PIN number input screen appears. Enter your 4 digit PIN number.
- The default PIN number of a new TV set is "0-0-0-0". You can change the PIN, by selecting "Change PIN" from the menu.

## Timer Viewing

If you reserve a programme you want to watch, the channel is automatically switched to the reserved channel in the Channel List; even when you are watching another channel. To reserve a programme, set the current time first. (See page 25.)

- Only memorized channels can be reserved.
- You can set the channel, day, month, year, hour and minute directly by pressing the number buttons on the remote control.
- Reserving a programme will be shown on "Programmed" menu.

#### Digital Programme Guide and Viewing Reservation

When a digital channel is selected, and you press the ▶ button, the Programme Guide for the channel appears. You can reserve a programme according to the procedures described above.

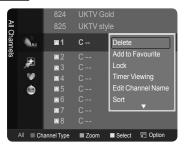

- Edit Channel Name (only analogue channel)
  - Channels can labeled so that their call letters appear whenever the channel is selected.
  - The names of digital broadcasting channels are automatically assigned and cannot be labeled.
- Edit Channel Number (only digital channel)

You can also edit the channel number by pressing the number buttons on the remote control.

Sort

This operation allows you to change the programme numbers of the stored channels. This operation may be necessary after using the auto store.

- Select All / Deselect All
  - · Select All: You can select all the channels in the channel list.
  - · Deselect All: You can deselect all the selected channels by pressing the yellow button.
  - You can perform the add / delete, add to Favourites / delete from Favourites, or lock / unlock function for multiple channels at the same time. Select the required channels and press the yellow button to set all the selected channels at the same time.
  - $\mathbb{Z}$  The  $\checkmark$  mark appears to the left of the selected channels.
  - You can only select "Deselect All" when there is a selected channel.
- Auto Store
  - For further details on setting up options, refer to page 11.
  - If a channel is locked using the "Child Lock" function, the PIN input window appears.

# Channel List Option Menu (in Programmed)

You can view, modify or delete a reservation.

- Press the **TOOLS** button to use the option menu.
- Change Info: Select to change a viewing reservation.
- Cancel Schedules: Select to cancel a viewing reservation.
- Information: Select to view a viewing reservation. (You can also change the reservation information.)
- Select All: Select all reserved programmes.

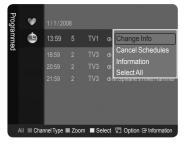

# **Picture Control**

# **Changing and Resetting the Picture Settings**

# ■ Mode

You can select the type of picture which best corresponds to your viewing requirements.

- Dynamic: Selects the picture for high-definition in a bright room.
- Standard: Selects the picture for the optimum display in a normal environment
- Movie: Selects the picture for viewing movies in a dark room.
  - Press the **TOOLS** button to display "Tools" menu. You can also set the picture mode by selecting "Tools → Picture Mode".

#### ■ Backlight / Contrast / Brightness / Sharpness / Colour / Tint(G/R)

Your television has several setting options that allow you to control the picture quality.

- Backlight: Adjusts the brightness of LCD back light.
- Contrast: Adjusts the contrast level of the picture.
- Brightness: Adjusts the brightness level of the picture.

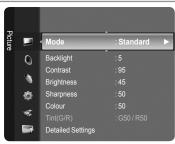

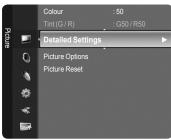

- Sharpness: Adjusts the edge definition of the picture.
- Colour: Adjusts colour saturation of the picture.
- Tint(G/R): Adjusts the colour tint of the picture.
- Select a picture mode to be adjusted first. The adjusted values are saved for each picture mode.
- When you make changes to "Backlight", "Contrast", "Brightness", "Sharpness", "Colour" or "Tint(G/R)", the OSD will be adjusted accordingly.
- In Analog TV, Ext., AV, S-Video modes of the PAL system, you cannot use the "Tint" Function.
- In PC mode, you can only make changes to "Backlight", "Contrast" and "Brightness".
- Settings can be adjusted and stored for each external device you have connected to an input of the TV.
- The energy consumed during use can be significantly reduced if the level of brightness of the picture is reduced, and then this will reduce the overall running cost.

# Detailed Settings

Samsung's new TVs allow you to make even more precise picture settings than previous models. See below to adjust detailed picture settings.

- (P) "Detailed Settings" is available in "Standard" or "Movie" mode.
- In PC mode, you can only make changes to "Dynamic Contrast", "Gamma" and "White Balance" from among the "Detailed Settings" items.
- Black adjust → Off / Low / Medium / High

You can select the black level on the screen to adjust the screen depth.

■ Dynamic Contrast → Off / Low / Medium / High

You can adjust the screen contrast so that the optimal contrast is provided.

#### Gamma

You can adjust the Primary Colour (Red, Green, Blue) Intensity.

#### Colour Space

Colour Space is a colour matrix composed of red, green and blue colours. Select your favourite Colour Space to experience the most natural colour.

- Auto: Auto Colour Space automatically adjusts to the most natural colour tone based on programme sources.
- · Native: Native Colour Space offers deep and rich colour tone.
- · Custom: Adjusts the colour range to suit your preference.

# Customizing the Colour Space

- Colour → Red / Green / Blue / Yellow / Cyan / Magenta
- Adjusts the Colour range to suit your preference. "Colour" is available when "Colour Space" is set to "Custom".
- Red / Green / Blue: In "Colour", you can adjust the RGB values for the selected colour.
- Reset: Resets the colour space to the default values.

## ■ White Balance

You can adjust the colour temperature for more natural picture colours.

- R-Offset / G-Offset / B-Offset / R-Gain / G-Gain / B-Gain: Changing the adjustment value will refresh the adjusted screen.
- Reset: The previously adjusted white balance will be reset to the factory defaults.

#### Flesh Tone

You can emphasize the pink 'flesh tone' in the picture.

Changing the adjustment value will refresh the adjusted screen.

#### ■ Edge Enhancement → Off / On

You can emphasize object boundaries in the picture.

## $\blacksquare$ xvYCC $\rightarrow$ Off / On

Setting the xvYCC mode to on increases detail and colour space when watching movies from an external device (i.e. DVD player).

- "xvYCC" is available when the picture mode is set to "Movie", and the external input is set to "HDMI" or "Component" mode.
- If "xvYCC" function is active, PIP cannot be selected.

## Picture Options

- In PC mode, you can only make changes to the "Colour Tone" and "Size" from among the items in "Picture Options".
- Colour Tone → Cool2 / Cool1 / Normal / Warm1 / Warm2

You can select the most comfortable colour tone to your eyes.

- The adjusted values are stored according to the selected "Picture" mode.
- "Warm1" or "Warm2" is only activated when the picture mode is "Movie".

#### Size

You can select the picture size which best corresponds to your viewing requirements.

Press the **TOOLS** button to display "Tools" menu. You can also set the size by selecting "Tools → Picture Size".

- Auto Wide: Automatically adjusts the picture size to the "16:9" aspect ratio.
- 16:9: Adjusts the picture size to 16:9 appropriate for DVDs or wide broadcasting.
- · Wide Zoom: Magnify the size of the picture more than 4:3.
- Zoom: Magnifies the 16:9 wide picture (in the vertical direction) to fit the screen size.
- 4:3: This is the default setting for a video movie or normal broadcasting.
- Just Scan: Use the function to see the full image without any cutoff when HDMI (720p / 1080i / 1080p) or Component (1080i / 1080p) signals are input.
  - Depending on the input source, the picture size options may vary.
  - The items available may differ depending on the selected mode.
  - In PC Mode, only "16:9" and "4:3" mode can be adjusted.
  - Settings can be adjusted and stored for each external device you have connected to an input of the TV.
  - [2] Temporary image retention may occur when viewing a static image on the set for more than two hours.

  - "Zoom": Press the ▶ button to Select "Position", then press the ENTER → button. Press the ▲ or ▼ button to move the picture up and down. Then press the ENTER → button. Press the ▶ button to Select "Size", then press the ENTER → button. Press the ▲ or ▼ button to magnify or reduce the picture size in the vertical direction. Then press the ENTER → button.
  - After selecting "Just Scan" in HDMI (1080i / 1080p) or Component (1080i / 1080p) mode: Select "Position" by pressing the 

    or ▶ button. Use the ▲, ▼, 

    or ▶ button to move the picture.
    - Reset: Press the ◀ or ▶ button to select "Reset", then press the ENTER → button. You can initialize the setting.
  - If you use the "Just Scan" function with HDMI 720p input, 1 line will be cut at the top, bottom, left and right as in the overscan function.
  - When Double ( , ) mode has been set in PIP, the Picture Size cannot be set.
- Screen Mode → 16:9 / Wide Zoom / Zoom / 4:3

When setting the picture size to "Auto Wide" in a 16:9 wide TV, you can determine the picture size you want to see the 4:3 WSS (Wide Screen Service) image or nothing. Each individual European country requires different picture size so this function is intended for users to select it.

- 16:9: Sets the picture to 16:9 wide mode.
- Wide Zoom: Magnify the size of the picture more than 4:3.
- Zoom: Magnify the size of the picture vertically on screen.
- · 4:3: Sets the picture to 4:3 normal mode.
  - This function is available in "Auto Wide" mode.
  - This function is not available in "PC", "Component" or "HDMI" mode.
- Digital NR → Off / Low / Medium / High / Auto

If the broadcast signal received by your TV is weak, you can activate the Digital Noise Reduction feature to help reduce any static and ghosting that may appear on the screen.

When the signal is weak, select one of the other options until the best picture is displayed.

#### ■ DNIe → Off / Demo / On

This TV includes the DNIe function so as to provide a high visual quality. If you set DNIe to on, you can view the screen with the DNIe feature activated. If you set the DNIe to Demo, you can view the applied DNIe and normal pictures on the screen, for demonstration purposes. Using this function, you can view the difference in the visual quality.

## 

This feature brings you more detailed image with 3D noise reduction, detail enhancement, contrast enhancement and white enhancement. New image compensation Algorithm gives brighter, clearer, more detailed image to you. DNIe™ technology will fit every signal into your eyes.

This function is not available in "Movie" and "Standard" mode.

- HDMI Black Level → Normal / Low
  - You can directly select the black level on the screen to adjust the screen depth.
  - This function is active only when the external input connects to HDMI (RGB signals).
- 100Hz Motion Plus → Off / Low / Medium / High / Demo

Removes drag from fast scenes with a lot of movement to provide a clearer picture.

- This function is not available in PC mode.
- If you enable "100 Hz Motion Plus", noise may appear on the screen. If this occurs, set "100Hz Motion Plus" to "off" or select one of the other options.
- Blue Only Mode → Off / On

This function is for AV device measurement experts. This function displays the blue signal only by removing the red and green signals from the video signal so as to provide a Blue Filter effect that is used to adjust the Colour and Tint of video equipment such as DVD players, Home Theaters, etc. Using this function, you can adjust the Colour and Tint to preferred values appropriate to the signal level of each video device using the Red / Green / Blue / Cyan / Magenta / Yellow Colour Bar Patterns, without using an additional Blue Filter.

- (Blue Only Mode" is available when the picture mode is set to "Movie" or "Standard".
- Smart LED → Off / On / Demo

Controls LED backlight to maximize picture clarity. If you set the "Smart LED" to "Demo", you can view the applied "Smart LED" function and normal pictures on the screen.

#### □ Picture Reset → Reset Picture Mode / Cancel

Resets all picture settings to the default values.

Select a picture mode to be reset. The reset is performed for each picture mode.

# **Viewing Picture-in-Picture**

You can display a sub picture within the main picture of set programme or video input. In this way, you can watch the picture of set programme or video input from any connected equipment while watching the main picture.

- You may notice that the picture in the PIP window becomes slightly unnatural when you use the main screen to view a game or karaoke.
- Press the TOOLS button to display "Tools" menu. You can also configure PIP related settings by selecting "Tools → PIP".

#### $\square$ PIP $\rightarrow$ On / Off

You can activate or deactivate the PIP function.

| Main picture                         | Sub picture          |
|--------------------------------------|----------------------|
| Component                            |                      |
| HDMI 1, HDMI / DVI 2, HDMI 3, HDMI 4 | TV, Ext.1, Ext.2, AV |
| PC                                   |                      |

#### Source

You can select a source of the sub-picture.

#### $\blacksquare$ Size $\rightarrow$ $\blacksquare$ / $\blacksquare$ / $\blacksquare$

You can select a size of the sub-picture.

If main picture is in "HDMI" mode, "Size" is available.

#### ■ Position $\rightarrow$ $\blacksquare$ / $\blacksquare$ / $\blacksquare$

You can select a position of the sub-picture.

In Double ( \_\_\_, \_\_\_ ) mode, "Position" cannot be selected.

#### Channel

You can select a channel of the sub-picture only when the "Source" is set to "TV".

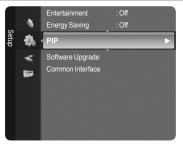

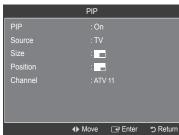

# **PC Display**

# Setting Up Your PC Software (Based on Windows XP)

The Windows display-settings for a typical computer are shown below. The actual screens on your PC will probably be different, depending upon your particular version of Windows and your particular video card. However, even if your actual screens look different, the same basic set-up information will apply in almost all cases. (If not, contact your computer manufacturer or Samsung Dealer.)

- 1. First, click on 'Control Panel' on the Windows start menu.
- When the control panel window appears, click on 'Appearance and Themes' and a display dialog-box will appear.
- When the control panel window appears, click on 'Display' and a display dialogbox will appear.
- 4. Navigate to the 'Settings' tab on the display dialog-box.

The correct size setting (resolution)

Optimum: 1920 X 1080 pixels

If a vertical-frequency option exists on your display settings dialog box, the correct value is '60' or '60 Hz'. Otherwise, just click 'OK' and exit the dialog box.

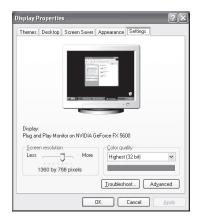

# **Display Modes**

Both screen position and size will vary depending on the type of PC monitor and its resolution. The resolutions in the table are recommended.

#### ■ D-Sub Input

| Mode  | Resolution    | Horizontal<br>Frequency (kHz) | Vertical Frequency<br>(Hz) | Pixel Clock<br>Frequency (MHz) | Sync Polarity<br>(H / V) |
|-------|---------------|-------------------------------|----------------------------|--------------------------------|--------------------------|
| IBM   | 640 x 350     | 31.469                        | 70.086                     | 25.175                         | +/-                      |
| IDIVI | 720 x 400     | 31.469                        | 70.087                     | 28.322                         | -/+                      |
|       | 640 x 480     | 31.469                        | 59.940                     | 25.175                         | -/-                      |
|       | 640 x 480     | 37.861                        | 72.809                     | 31.500                         | -/-                      |
|       | 640 x 480     | 37.500                        | 75.000                     | 31.500                         | -/-                      |
|       | 800 x 600     | 37.879                        | 60.317                     | 40.000                         | +/+                      |
|       | 800 x 600     | 48.077                        | 72.188                     | 50.000                         | +/+                      |
|       | 800 x 600     | 46.875                        | 75.000                     | 49.500                         | +/+                      |
| VESA  | 1024 x 768    | 48.363                        | 60.004                     | 65.000                         | -/-                      |
|       | 1024 x 768    | 56.476                        | 70.069                     | 75.000                         | -/-                      |
|       | 1024 x 768    | 60.023                        | 75.029                     | 78.750                         | +/+                      |
|       | 1280 x 1024   | 63.981                        | 60.020                     | 108.000                        | +/+                      |
|       | 1280 x 1024   | 79.976                        | 75.025                     | 135.000                        | +/+                      |
|       | 1360 x 768    | 47.712                        | 60.015                     | 85.500                         | +/+                      |
|       | 1600 x 1200   | 75.000                        | 60.000                     | 162.000                        | +/+                      |
| CVT   | 1920 x 1080RB | 66.587                        | 59.934                     | 138.500                        | +/-                      |

#### ■ HDMI / DVI Input

| Mode | Resolution   | Horizontal<br>Frequency (kHz) | Vertical Frequency<br>(Hz) | Pixel Clock<br>Frequency (MHz) | Sync Polarity<br>(H / V) |
|------|--------------|-------------------------------|----------------------------|--------------------------------|--------------------------|
|      | 640 x 480    | 31.469                        | 59.940                     | 25.175                         | -/-                      |
|      | 800 x 600    | 37.879                        | 60.317                     | 40.000                         | +/+                      |
| VECA | 1024 x 768   | 48.363                        | 60.004                     | 65.000                         | -/-                      |
| VESA | 1280 x 1024  | 63.981                        | 60.020                     | 108.000                        | +/+                      |
|      | 1360 x 768   | 47.712                        | 60.015                     | 85.500                         | +/+                      |
|      | 1600 x 1200  | 75.000                        | 60.000                     | 162.000                        | +/+                      |
| CEA  | 1920 x 1080p | 67.500                        | 60.000                     | 148.500                        | +/+                      |

- When using an HDMI / DVI cable connection, you must use the **HDMI IN 2** jack.
- The interlace mode is not supported.
- The set might operate abnormally if a non-standard video format is selected.
- Separate and Composite modes are supported. SOG is not supported.
- Too long or low quality VGA cable can cause picture noise at high resolution modes (1920x1080 or 1600x1200).

# Setting up the TV with your PC

Preset: Press the **SOURCE** button to select PC mode.

# Auto Adjustment

Auto Adjustment allows the PC screen of set to self-adjust to the incoming PC video signal. The values of fine, coarse and position are adjusted automatically.

- This function does not work in DVI-HDMI mode.
- Press the TOOLS button to display "Tools" menu. You can also set the Auto Adjustment by selecting "Tools → Auto Adjustment".

# Brightness : 45 Sharpness : 50 Auto Adjustment Screen Detailed Settings Picture Options Picture Reset

#### □ Screen

- Coarse / Fine: The purpose of picture quality adjustment is to remove or reduce picture noise. If the noise is not removed by Fine-tuning alone, then adjust the frequency as best as possible (Coarse) and Fine-tune again. After the noise has been reduced, readjust the picture so that it is aligned on the center of screen.
- PC Position: Adjust the PC's screen positioning if it does not fit the TV screen. Press the ▲ or ▼ button to adjusting the Vertical-Position. Press the ◀ or ▶ button to adjust the Horizontal-Position.
- Image Reset: You can replace all image settings with the factory default values.

# Sound Control

# **Changing the Sound Standard**

# ■ Mode → Standard / Music / Movie / Speech / Custom

You can select the type of special sound effect to be used when watching a given broadcast.

Press the **TOOLS** button to display "Tools" menu. You can also configure the sound mode by selecting "Tools → Sound Mode".

# Equalizer

The sound settings can be adjusted to suit your personal preferences.

- Mode: You can select a sound mode to suit your personal preferences.
- Balance: Controls the balance between the right and left speakers.
- 100Hz / 300Hz / 1kHz / 2kHz / 3kHz / 10kHz (Bandwidth Adjustment): To adjust the level of different bandwidth frequencies
- Reset: Resets the equalizer settings to the default values.

## □ SRS TruSurround XT → Off / On

TruSurround XT is a patented SRS technology that solves the problem of playing 5.1 multichannel content over two speakers. TruSurround delivers a compelling, virtual surround sound experience through any two-speaker playback system, including internal television speakers. It is fully compatible with all multichannel formats.

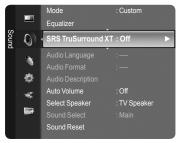

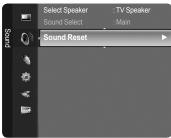

Press the **TOOLS** button to display "Tools" menu. You can also set the SRS TruSurround XT by selecting "Tools → SRS TS XT".

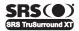

**TruSurround XT**, SRS and **(●)** Symbol are trademarks of SRS Labs, Inc. **TruSurround XT** technology is incorporated under license from SRS Labs, Inc.

# □ Audio Language

You can change the default value for audio languages. Displays the language information for the incoming stream.

- While viewing a digital channel, this function can be selected.
- You can only select the language among the actual languages being broadcast.

# ■ Audio Format → MPEG / Dolby Digital

When sound is emitted from both the main speaker and the audio receiver, a sound echo may occur due to the decoding speed difference between the main speaker and the audio receiver. In this case, use the TV Speaker function.

- While viewing a digital channel, this function can be selected.
- You can only select the language among the actual languages being broadcast.

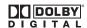

Manufactured under license from Dolby Laboratories. Dolby and the double-D symbol are trademarks of Dolby Laboratories.

# □ Audio Description

This is an auxiliary audio function that provides an additional audio track for visually challenged persons. This function handles the Audio Stream for the AD (Audio Description), when it is sent along with the Main audio from the broadcaster. Users can turn the Audio Description On or Off and control the volume.

- Audio Description → Off / On: Turn the audio description function on or off.
- Volume: You can adjust the audio description volume.
  - "Volume" is active when "Audio Description" is set to "On".
  - While viewing a Digital channel, this function can be selected.

#### □ Auto Volume → Off / On

Each broadcasting station has its own signal conditions, and so it is not easy to adjust the volume every time the channel is changed. This feature lets you automatically adjust the volume of the desired channel by lowering the sound output when the modulation signal is high or by raising the sound output when the modulation signal is low.

# ☐ Select Speaker → External Speaker / TV Speaker

If you want to hear the sound through separate speakers, cancel the internal amplifier.

- The volume buttons and MUTE buttons do not operate when the "Select Speaker" is set to "External Speaker".
- If you select "External Speaker" in the "Select Speaker" menu, the sound settings will be limited.

|                  | TV's Internal Speakers                    | Audio Out (Optical) to Sound System       |
|------------------|-------------------------------------------|-------------------------------------------|
|                  | RF / AV / S-Video / Component / PC / HDMI | RF / AV / S-Video / Component / PC / HDMI |
| TV Speaker       | Speaker Output                            | Sound Output                              |
| External Speaker | Mute                                      | Sound Output                              |
| Video No Signal  | Mute                                      | Mute                                      |

#### □ Sound Select

When the PIP feature is activated, you can listen to the sound of the sub (PIP) picture.

- Main: Used to listen to the sound of the main picture.
- Sub: Used to listen to the sound of the sub picture.
  - Press the TOOLS button to display "Tools" menu. You can also set the sound of the sub picture by selecting "Tools → PIP → Sound Select".

#### □ Sound Reset

Reset All / Reset Sound Mode / Cancel: You can restore the Sound settings to the factory defaults.

# **Selecting the Sound Mode**

You can set the sound mode in the "Tools" menu. When you set to "Dual I II", the current sound mode is displayed on the screen.

|              | Audio Type | Dual 1 / 2        | Default            |
|--------------|------------|-------------------|--------------------|
|              | Mono       | MONO              | Ata-mastic abanasa |
| A2 Stereo    | Stereo     | STEREO ↔ MONO     | Automatic change   |
|              | Dual       | DUAL 1 ↔ DUAL 2   | DUAL 1             |
|              | Mono       | MONO              | Automatic change   |
| NICAM Stereo | Stereo     | MONO ↔ STEREO     | Automatic change   |
| NICAW Stereo | Dual       | → MONO ↔ DUAL 1 ¬ | DUAL 1             |
|              | Duai       | │                 | DOALI              |

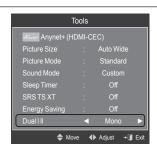

- If the stereo signal is weak and an automatic switching occurs, then switch to the mono.
- This function is only activated in stereo sound signal. It is deactivated in mono sound signal.
- This function is only available in TV mode.

# **Function Description**

# **Configuring the Setup Menu**

# □ Language

You can set the menu language.

#### □ Child Lock → On / Off

This feature allows you to prevent unauthorized users, such as children, from watching unsuitable programme by muting out video and audio.

- Before the setup screen appears, the PIN number input screen appears. Enter your 4 digit PIN number.
- The default PIN number of a new TV set is "0-0-0-0". You can change the PIN by selecting "Change PIN" from the menu.
- You can lock some channels in Channel List. (refer to page 13)
- "Child Lock" is available only in TV mode.

## Change PIN

You can change your personal ID number that is required to set up the TV.

- Before the setup screen appears, the PIN number input screen appears. Enter your 4 digit PIN number.
- The default PIN number of a new TV set is "0-0-0-0".
- If you forget the PIN code, press the remote control buttons in the following sequence, which resets the PIN to 0-0-0-0: POWER (Off), MUTE, 8, 2, 4, POWER (On).

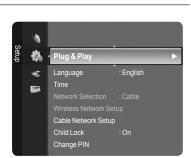

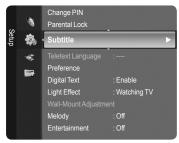

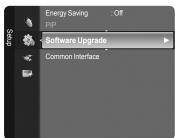

## □ Parental Lock → Parental Rating

This feature allows you to prevent unauthorized users, such as children, from watching unsuitable programme by a 4-digit PIN (Personal Identification Number) code that is defined by the user.

- In the 'Parental Rating' screen, configure the parental ratings.
- Before the setup screen appears, the PIN number input screen appears. Enter your 4 digit PIN number.
- The default PIN number of a new TV set is "0-0-0-0". You can change the PIN by selecting "Change PIN" from the menu.
- When the parental ratings are set, the "
   are symbol is displayed.
- Allow All: Press to unlock all TV ratings. Block All: Press to lock all TV ratings.

#### □ Subtitle

You can activate and deactivate the subtitles. Use this menu to set the Subtitle Mode. "Normal" under the menu is the basic subtitle and "Hard of hearing" is the subtitle for a hearing-impaired person.

- Subtitle → On / Off: Switches subtitles on or off.
- Mode → Normal / Hard of hearing: Sets the subtitle mode.
- Subtitle Language: Set the subtitle language.
- If the programme you are watching does not support the "Hard of hearing" function, "Normal" automatically activates even though "Hard of hearing" mode is selected.
- English is the default in cases where the selected language is unavailable in the broadcast.
- You can select these options simply by pressing the SUBT. button on the remote control.

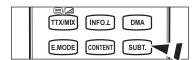

## □ Teletext Language

You can set the Teletext language by selecting the language type.

English is the default in cases where the selected language is unavailable in the broadcast.

#### Preference

Primary Audio Language / Secondary Audio Language / Primary Subtitle Language / Secondary Subtitle Language / Primary Teletext Language / Secondary Teletext Language

Using this feature, users can select one of the languages. The language selected here is the default when the user selects a channel

If you change the language setting, the Subtitle Language, Audio Language, and the Teletext Language of the Language menu are automatically changed to the selected language.

The Subtitle Language, Audio Language, and the Teletext Language of the Language menu show a list of languages supported by the current channel and the selection is highlighted. If you change this language setting, the new selection is only valid for the current channel. The changed setting does not change the setting of the Primary Subtitle Language, Primary Audio Language, or the Primary Teletext Language of the Preference menu.

#### □ Digital Text → Disable / Enable (UK Only)

If the programme is broadcast with digital text, this feature is enabled.

## MHEG (Multimedia and Hypermedia Information Coding Experts Group)

An International standard for data encoding systems used in multimedia and hypermedia. This is at a higher level than the MPEG system which includes data-linking hypermedia such as still images, character service, animation, graphic and video files as well as multimedia data. MHEG is user runtime interaction technology and is being applied to various fields including VOD (Video-On-Demand), ITV (Interactive TV), EC (Electronic Commerce), tele-education, tele-conferencing, digital libraries and network games.

## □ Light Effect

You can turn on/off the LED on the front of TV according to the situation. Use it for saving power or when the LED dazzles your eyes.

- Off: LED will not come on.
- In Standby: Turns the LED on in standby mode.
- Watching TV: Turns the LED on while watching TV.
- Always: LED is always on.
- Set the "Light Effect" to "Off" to reduce the power consumption.

## ■ Melody

Off / Low / Medium / High

The TV power on / off melody sound can be adjusted.

#### The Melody does not play

- When no sound is output from the TV because the MUTE button has been pressed.
- When no sound is output from the TV because the (-) Volume button has been pressed.
- When the TV is turned off by Sleep Timer function.

#### Entertainment

The "Entertainment" mode enables you to select the optimal display and sound for sports, cinema and games.

- Off: Switches the "Entertainment" function off.
- Sports: Provides the optimal picture and sound quality for sports.
- Cinema: Provides the optimal picture and sound quality for movie watching. You can experience a richer picture and enhanced sound.
- Game: Provides the optimal picture and sound quality for games. This mode accelerates the playing speed when using an external game console connected to the TV.
- If you set any of the three "Entertainment" modes to On, the settings will be locked and can not be adjusted. In addition, Picture and Sound mode settings are not allowed. If you want to make Picture and Sound mode adjustments, the "Entertainment" mode must be turned off.
- [V] If you set any of the three "Entertainment" modes to On, the sound and picture functions will be limited.
- The "Entertainment" settings are saved for each input source.
- You can press the E.MODE button on the remote control repeatedly to change the "Entertainment" setting.

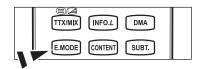

# □ Energy Saving

This feature adjusts the brightness of the TV in order to reduce power consumption. When watching TV at night, set the "Energy Saving" mode option to "High" to reduce eye fatigue as well as power consumption.

- Off: Turns off the energy saving function.
- Low: Sets the TV to low energy saving mode.
- Medium: Sets the TV to medium energy saving mode.
- High: Sets the TV to high energy saving mode.
- Auto: Automatically adjusts the brightness of the TV screen in accordance with the scenes.
- Press the TOOLS button to display "Tools" menu. You can also set the Energy Saving option by selecting "Tools → Energy Saving".

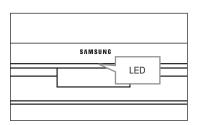

## □ Software Upgrade

To keep your product up-to-date with new Digital Television features then software upgrades are periodically broadcast as part of the normal Television signal. It will automatically detect these signals and display the software upgrade banner. You are given the option to install the upgrade.

#### BY USB

Insert a USB drive containing the firmware upgrade into TV. Please be careful to not disconnect the power or remove the USB drive while upgrades are being applied. The TV will turn off and turn on automatically after completing the firmware upgrade. Please check the firmware version after the upgrades are

complete. When software is upgraded, video and audio settings you have made will return to their default (factory) settings. We recommend you write down your settings so that you can easily reset them after the upgrade.

#### BY Channel

Upgrades the software using the broadcasting signal.

#### Standby Mode Upgrade

To continue software upgrade with master power on, Select On by pressing the ▲ or ▼ button. 45 minutes after entering standby mode, a manual upgrade is automatically conducted. Since the power of the unit is turned on internally, the screen may be on slightly for the LCD product. This phenomenon may continue for more than 1 hour until the software upgrade is completed.

#### Alternative Software

To display the software version information.

#### □ Common Interface

#### CI Menu

This enables the user to select from the CAM-provided menu. Select the CI Menu based on the menu PC Card.

#### Application Info.

This contains information on CAM inserted in the CI slot and displays it. The Application Info inserting is about the CI CARD. You can install the CAM anytime whether the TV is ON or OFF.

- 1. Purchase the CI CAM module by visiting your nearest dealer or by phone.
- 2. Insert the CI CARD into the CAM in the direction of the arrow until it fits.
- Insert the CAM with the CI CARD installed into the common interface slot. (Insert the CAM in the direction of the arrow, right up to the end so that it is parallel with the slot.)
- 4. Check if you can see a picture on a scrambled signal channel.

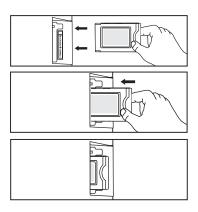

✓ TV Side Panel

USB Drive

# **Setting the Time**

### □ Clock

Setting the clock is necessary in order to use the various timer features of the TV.

- The current time will appear every time you press the **INFO** button.
- [7] If you disconnect the power cord, you have to set the clock again.

#### Clock Mode

You can set up the current time manually or automatically.

- Auto: Set the current time automatically using the time from the digital broadcast.
- · Manual: Set the current time to a manually specified time.

#### Clock Set

You can set the current time manually.

- Set up this item when you have set "Clock Mode" to "Manual".
- You can set the day, month, year, hour and minute directly by pressing the number buttons on the remote control.

#### $\Box$ Sleep Timer → Off / 30 / 60 / 90 / 120 / 150 / 180

The sleep timer automatically shuts off the TV after a preset time (30, 60, 90, 120, 150 and 180 minutes).

- The TV automatically switches to standby mode when the timer reaches 0.
- To cancel the "Sleep Timer" function, select "Off".
- Press the **TOOLS** button to display "Tools" menu. You can also set the sleep timer by selecting "Tools → Sleep Timer".

## ☐ Timer 1 / Timer 2 / Timer 3

Three different on / off timer settings can be made.

- On Time: Set the hour, minute, and activate / inactivate.
   (To activate timer with the setting you've chosen, set to "Activate".)
- Off Time: Set the hour, minute, and activate / inactivate. (To activate timer with the setting you've chosen, set to "Activate".)
- Volume: Set the required volume level.
- Contents: When the "On Time" is active, you can turn on a specific channel or play back contents such as photo or audio files.
  - TV / USB: Select TV or USB. (Make sure that an USB device is connected to your TV.)
  - · Antenna: Select ATV or DTV.
  - · Channel: Select the desired channel.
  - · Music: Select the folder containing MP3 files on the USB device.
  - · Photo: Select the folder containing JPEG files on the USB device.
- Repeat: Select "Once", "Everyday", "Mon~Fri", "Mon~Sat", "Sat~Sun", or "Manual".
  - When "Manual" is selected, press the ▶ button to select the desired day of the week. Press the ENTER → button over the desired day and the ✓ mark will appear.
  - You must set the clock first.
- You can set the hour, minute and channel by pressing the number buttons on the remote control.

#### Auto Power Off

When you set the timer On, the television will eventually turn off, if no controls are operated for 3 hours after the TV was turned on by the timer. This function is only available in timer On mode and prevents overheating, which may occur if a TV is on for too long time.

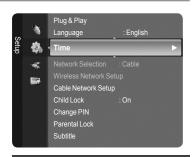

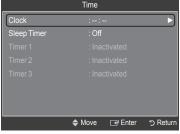

# **Network Connection**

# **Network Connection - Cable**

Cable Connection for a DHCP Environment

The procedures to set up the network using Dynamic Host Configuration Protocol (DHCP) are described below. Since an IP address, subnet mask, gateway, and DNS are automatically allocated when DHCP is selected, you do not have to enter them manually.

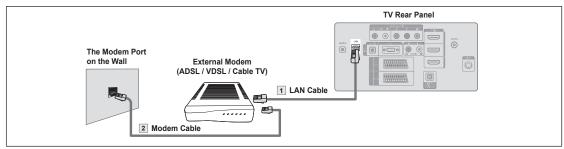

- 1. Connect the [LAN] port on the rear panel of the TV and the external modem with a LAN Cable.
- 2. Connect the LAN port on the wall and the external modem with a Modem Cable.

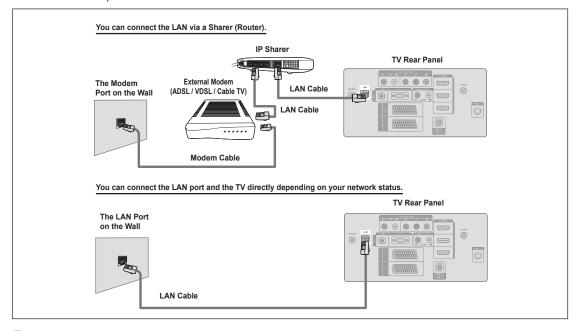

- The terminals (the position of the port and the type) of the external device may differ depending on the manufacturer.
- If the IP address allocation by the DHCP server has failed, turn the external modem off, turn it on again after at least 10 seconds and then try again.
- For the connections between the external modem and the Sharer (Router), refer to the owner's manual of the corresponding product.
- You can connect the TV to the LAN directly without connecting it through a Sharer (Router).
- You cannot use a manual-connection-type ADSL modem becaus;e it does not support DHCP. You have to use an automatic-connection-type ADSL modem.

LAN Connection for Static IP Environment

The procedures to set up the network using a static IP address are described below. You have to manually enter the IP address, subnet mask, gateway, and DNS that are provided by your Internet Service Provider (ISP).

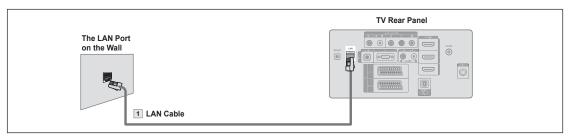

1. Connect the [LAN] port on the rear panel of the TV and the LAN port on the wall using the LAN cable.

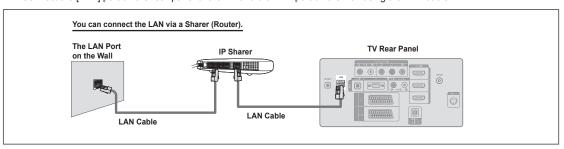

- The terminals (the position of the port and the type) of the external device may differ depending on the manufacturer.
- If you are using a static IP address, your ISP will inform you of the IP address, subnet mask, gateway, and DNS. You must enter these values to complete the network settings. If you do not know the values, ask your network administrator.
- For the information on how to configure and connect a Sharer (Router), refer to the owner's manual for the corresponding product.
- You can connect the TV to the LAN directly without connecting it through a Sharer (Router).
- [V] If you use an IP Sharer (IP Router) that supports DHCP, you can set up the device as either DHCP or static IP.
- For the procedures to use a static IP address, ask your Internet Service Provider.

## **Network Connection - Wireless**

You can connect to the network wirelessly through a wireless IP sharer.

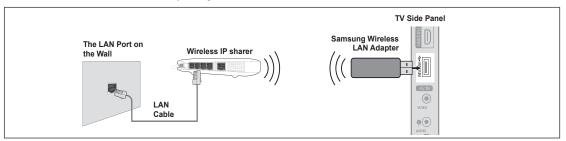

- 1. Connect the 'Samsung Wireless LAN Adapter' into the Wiselink terminal of the TV.
- You must use the 'Samsung Wireless LAN Adapter' (WIS-08BG) to use a wireless network.
- The 'Samsung Wireless LAN Adapter' is sold separately. Contact a Samsung Electronics agent or service center for purchasing.
- To use a wireless network, your TV must be connected to a wireless IP sharer.
- If the wireless IP sharer supports DHCP, you TV can use a DHCP or static IP address to connect to the wireless network.
- You must use a wireless IP sharer that supports IEEE 802.11 B or IEEE 802.11G.
- If the wireless IP sharer allows you to turn on / off the Ping connection function, turn it on.
- Set the wireless IP sharer to Infrastructure mode. Ad-hoc mode is not supported.
- Select a channel for the wireless IP sharer that is not currently being used. If the channel set for the wireless IP sharer is currently being used by another device nearby, this will result in interference and communications may fail.
- When applying the security key for the AP (wireless IP sharer), only the following is supported.
  - 1) Authentication Mode: WEP, WPAPSK, WPA2PSK
  - 2) Encryption Type: WEP, TKIP, AES

If you apply a security system other than the systems listed above, it will not work with the TV.

# **Network Setup**

### ☐ Network Selection

Select Cable or Wireless as the method to connect to the network.

- The menu is activated only if the 'Samsung Wireless LAN Adapter' is connected. (See page 26)
- Cable: Connect to network using a cable.
- Wireless: Connect to network wirelessly.

## Cable Network Setup

- Internet Protocol Setup → Auto Setup / Manual Setup
- Network Test: You can test or confirm the network connection status after setting up the network.

#### When unable to connect to a wired network

If your Internet service provider has registered the MAC address of the device used to connect to the Internet for the first time and authenticates the MAC address each time you connect to the Internet, your TV may not be able to connect to the Internet as the MAC address differs from that of the device (PC) used to connect to the Internet the first time. In this case, ask your Internet service provider about the procedures to connect devices other than your PC (such as your TV) to the Internet. If your Internet service provider requires an ID or password to connect to the Internet (network), your TV may not be able to connect to the Internet. In this case, you have to enter your ID or password when connecting to the Internet using an Internet Sharer (Router).

The internet connection may fail due to a firewall problem. In this case, contact your Internet service provider. If you cannot connect to the Internet even if you have followed the procedures of your Internet service provider, please contact a Samsung Electronics Service Center.

## ■ Wireless Network Setup

- Internet Protocol Setup → Auto Setup / Manual Setup
- Network Test: You can test or confirm the network connection status after setting up the network.

#### When unable to connect to a wireless network

Your TV may fail to locate an AP that is configured as a private SSID type. In this case, please change the AP settings and try again. If your Internet service provider has registered the MAC address of the device used to connect to the Internet for the first time and authenticates the MAC address each time you connect to the Internet, your TV may not be able to connect to the Internet as the MAC address differs from that of the device (PC) used to connect to the Internet the first time. In this case, ask your Internet service provider about the procedures to connect devices other than your PC (such as your TV) to the Internet. If you cannot connect to the Internet even if you have followed the procedures of your Internet service provider, please contact a Samsung Electronics Service Center.

- Select Access Point: You can select the IP sharer to use when using a wireless network.
  - If a wireless Access Point is not in the Access Point list, press the Red button.
  - When the connection is made, you will be returned to the screen automatically.
  - If you selected an Access Point that requires security authentication, enter the security key.
  - If you have selected an Access Point with a security authentication:
    - The Security Key input screen appears.

    - Using the Remote Control Buttons on the Security Key Input Screen.

## Cable Network Setup-Auto Setup

If you connect the LAN cable and it supports DHCP, the Internet Protocol (IP) Settings are automatically configured. Please check if the LAN cable is connected. (See page 26)

- Set "Network Selection" to "Cable".
- Select "Cable Network Setup".
- 3. Set "Internet Protocol Setup" to "Auto Setup".
- 4. Select "Network Test" to check the network connectivity.

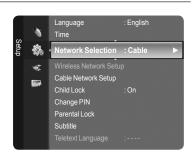

# Cable Network Setup-Manual Setup

To connect the TV to the LAN using a static IP address, you must set up the Internet Protocol (IP). Please check if the LAN cable is connected. (See page 27)

- 1. Set "Network Selection" to "Cable".
- 2. Select "Cable Network Setup".
- 3. Set "Internet Protocol Setup" to "Manual Setup".
- 4. Set up "IP Address", "Subnet Mask", "Gateway" and "DNS Server".
  - Press the number buttons on the remote control when you set the Network manually.
- 5. Select "Network Test" to check the network connectivity.

## **Wireless Network Setup-Auto Setup**

The menu is activated only if the 'Samsung Wireless LAN Adapter' is connected. (See page 27)

If you connect the LAN cable and it supports DHCP, the Internet Protocol (IP) Settings are automatically configured. The wireless IP sharer to be connected to this product must support DHCP.

- 1. Set "Network Selection" to "Wireless".
- 2. Select "Wireless Network Setup".
- 3. Set "Internet Protocol Setup" to "Auto Setup".
- 4. Select an AP through "Select Access Point".
- 5. Select "Network Test" to check the network connectivity.

## Wireless Network Setup-Manual Setup

The menu is activated only if the 'Samsung Wireless LAN Adapter' is connected. (See page 27)

- 1. Set "Network Selection" to "Wireless".
- 2. Select "Wireless Network Setup".
- 3. Set "Internet Protocol Setup" to "Manual Setup".
- Select an AP through "Select Access Point".
- Select "Network Test" to check the network connectivity.

# Source List / Edit Name

#### Source List

Use to select TV or other external input sources such as DVD players or Cable Box / Satellite receivers (Set-Top Box) connected to the TV. Use to select the input source of your choice.

- TV, Ext.1, Ext.2, AV, S-Video, Component, PC, HDMI1, HDMI2 / DVI, HDMI3, HDMI4, USB, DLNA.
  - You can choose only those external devices that are connected to the TV. In the "Source List", connected inputs will be highlighted and sorted to the top. Inputs that are not connected will be sorted to the bottom.
  - Using the Colour buttons on the remote with the Source list
    - Red (Refresh): Refreshes the connecting external devices.
    - TOOLS (Option): Displays the "Edit Name" and "Information" menus.
  - Press the SOURCE button on the remote control to view an external signal source. TV mode can be selected by pressing the TV button, number buttons (0~9), and the P ∧ / ∨ button on the remote control.

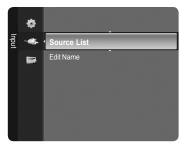

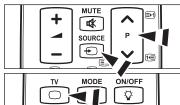

## □ Edit Name

VCR / DVD / Cable STB / Satellite STB / PVR STB / AV Receiver / Game / Camcorder / PC / TV / IPTV / Blu-ray / HD DVD / DMA

Name the device connected to the input jacks to make your input source selection easier.

When a PC with a resolution of 1920 x 1080@60Hz is connected to the **HDMI IN 2** port, you should set the "HDMI2 / DVI" mode to "PC" in the "Edit Name" of the "Input" mode.

# **Product Guide**

The Product Guide gives you information on the most important features of this TV.

- 1. Press the MENU button to display the menu. Press the ▲ or ▼ button to select "Application", then press the ENTER " button.
- Press the ▲ or ▼ button to select "Product Guide", then press the ENTER →
  button
- Press the 

  or 

  button to select a Guide ("Picture Quality", "Entertainment" or
  "Connectivity") and press the ENTER

  button.
- **4.** You can navigate the Product Guide screen by using the ◀ and ▶ buttons.

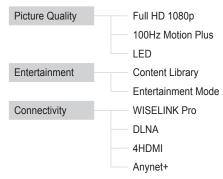

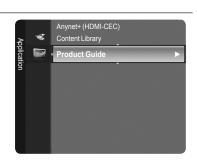

Press the EXIT button to exit.

# Using the Remote Control Button in Product Guide Menu

| Button        | Operations                                                             |  |
|---------------|------------------------------------------------------------------------|--|
| Yellow Button | Shows the contents of the Product Guide sequentially. (AutoPlay)       |  |
| Wheel (◄/►)   | Move the cursor and select an item.                                    |  |
| ENTER 🚭       | Select the currently selected item.                                    |  |
| RETURN        | Return to the previous menu.                                           |  |
| EXIT          | Stop the current function and return to the "Product Guide" main menu. |  |

# **WISELINK Pro**

# **Connecting a USB Device**

- 1. Press the POWER button to turn the TV on.
- Connect a USB device containing photo, music and/or movie files to the WISELINK jack (USB jack) on the side of the TV.
- If you enter the WISELINK Pro mode with no USB device connected the message 'No external storage device found. Check the connection status.' will appear. In this case, insert the USB device, exit the screen by pressing the W.LINK button on the remote control and enter the WISELINK Pro screen again.
- MTP (Media Transfer Protocol) is not supported.
- The file system only supports FAT16/32 (The NTFS file system is not supported).
- Certain types of USB Digital camera and audio devices may not be compatible with this TV.
- WISELINK Pro only supports USB Mass Storage Class devices (MSC). MSC is a Mass Storage Class Bulk-Only Transport device. Examples of MSC are Thumb drives and Flash Card Readers (Both USB HDD and HUB are not supported.)
- Please connect directly to the USB port of your TV. If you are using a separate cable connection, there may be a USB compatibility problem.

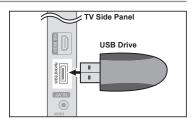

- Before connecting your device to the TV, please back up your files to prevent them from damage or loss of data. SAMSUNG is not responsible for any data file damage or data loss.
- Do not disconnect the USB device while it is loading.
- MSC supports MP3 and JPEG files, while a PTP device supports JPEG files only.
- The sequential JPEG format is supported.
- The higher the resolution of the image, the longer it takes to display on the screen.
- The maximum supported JPEG resolution is 15360X8640 pixels.
- For unsupported or corrupted files, the 'Not Supported File Format' message is displayed.
- If the number of photo files exceeds 4000 (or the number of music files exceeds 3000), any files exceeding the 4000 limit may not be displayed in the Photo List (or Music List).
- MP3 files with DRM that have been downloaded from a non-free site cannot be played. Digital Rights Management (DRM) is a technology that supports the creation of content, the distribution and management of the content in an integrated and comprehensive way, including the protection of the rights and interests of the content providers, the prevention of the illegal copying of contents, as well as managing billings and settlements.
- When moving to a photo, loading may take a few seconds. At this point, the loading icon will appear at the screen.

# **Using the WISELINK Pro Function**

This function enables you to view and listen to photo, music and/or movie files saved on a USB Mass Storage Class (MSC) device.

# **Entering the WISELINK Pro Menu**

- Press the MENU button. Press the ▲ or ▼ button to select "Application", then
  press the ENTER → button.
- Press the ▲ or ▼ button to select "WISELINK Pro", then press the ENTER button.
  - The "WISELINK Pro" menu is displayed.

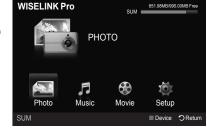

- Press the W.LINK button on the remote control to display the "WISELINK Pro" menu.
- Press the **SOURCE** button on the remote control repeatedly to select "USB", then press the **ENTER** button.

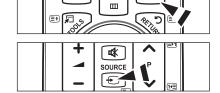

MENU

W.LINK

GUIDE

- 3. Press the Red button, then press the ▲ or ▼ button to select the corresponding USB Memory Device (i.e. if connected through a hub). Press the ENTER → button.
  - This function differs depending on the USB Memory Device / DLNA device connected to TV.
  - The selected USB device name appears at the bottom left of the screen.
- 4. Press the ◀ or ▶ button to select an icon (Photo, Music, Movie, Setup), then press the ENTER → button. To exit "WISELINK Pro" mode, press the W.LINK button on the remote control.

## Removing a USB Memory Device Safely

You can remove the device safely from the TV.

- Press the TOOLS button in the WISELINK Pro file list screen, or while a Slide Show, music or movie is being played.
- Press the ▲ or ▼ button to select "Remove Safely", then press the ENTER 
   button
- 3. Remove the USB device from the TV.

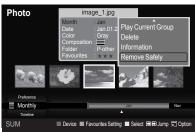

# Screen Display

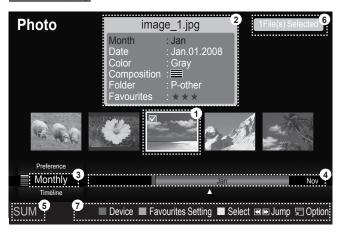

- 1. Currently selected file: The currently selected file is highlighted. Photo and movie files are displayed as thumbnail images.
- 2. Information Window: Shows information about the currently selected file. There is a separate information window for photo and movie files only. For music files, the file information is also displayed in the location where the file is displayed.
- Current Sort Standard: This field shows the current standard for sorting files. Press the ▲ or ▼ button to change the standard for sorting files.
- 4. View Groups: Shows the sorting groups. The sorting group including the currently selected photo is highlighted.
- 5. Current Device: Shows the currently selected device name. Press the Red button to select a device.
- 6. Item Selection Information: Shows the number of photos that are selected by pressing the Yellow button.
- 7. Help Items
  - Red (Device) button: Selects a connected device.
  - Green (Favourites Setting) button: Changes the favourites setting for the selected file. Press this button repeatedly until
    the desired value appears.
  - Yellow (Select) button: Selects file from the file list. Selected files are marked with a symbol ✓. Press the yellow button again to cancel a file selection.
  - • (Jump) button: Jumps to the previous sorting group/Jumps to the next sorting group.
  - TOOLS (Option) button: Displays the option menus. (The option menu changes according to the current status.)

#### Using the Remote Control Button in WISELINK Pro Menu

| Button                                           | Operations                                                          |  |  |
|--------------------------------------------------|---------------------------------------------------------------------|--|--|
| <b>▲</b> / <b>▼</b> / <b>⋖</b> / <b>▶</b> /wheel | Move the cursor and select an item.                                 |  |  |
| ENTER⊡                                           | Select the currently selected item.                                 |  |  |
|                                                  | While playing a slide show, movie, or music file:                   |  |  |
|                                                  | - Pressing the ENTER button during play pauses the play.            |  |  |
|                                                  | - Pressing the ENTER button during pause resumes the play.          |  |  |
| <b>&gt;</b> /II                                  | Play or pause the Slide Show, music or movie.                       |  |  |
| RETURN                                           | Return to the previous menu.                                        |  |  |
| TOOLS                                            | Run various functions from the Photo, Music and Movie menus.        |  |  |
|                                                  | Stop the current slide show, Music or Movie file.                   |  |  |
| <b>44</b> / <b>&gt;</b>                          | Jump to previous group/Jump to next group.                          |  |  |
| INFO                                             | Show file information.                                              |  |  |
| W.LINK                                           | Exit WISELINK Pro mode.                                             |  |  |
| P V/ , PRE-CH                                    | Stop WISELINK Pro mode and Returns to TV mode.                      |  |  |
| EXIT                                             | Stop the current function and return to the WISELINK Pro main menu. |  |  |

# **Using and Sorting Photo List**

You can sort photos in the Photo List by a particular standard.

- Press the ▲ or ▼ button to select a sorting standard in the Photo list.
  - The photos are sorted according to the newly selected sorting standard.
  - To move to the previous/next group, press the 
     (REW) or 
     (FF)
     button
- Press the (Play)/ENTER button to start the Slide Show in the order selected by the user.
  - The information of a photo file is automatically set.
  - The "Color" and "Composition" information extracted from a photo file may be different from the user's expectations.
  - Photo information is automatically set. You can change the "Color", "Composition", and "Favourites".
  - Photos for which information cannot be displayed are set as "Unclassified"
  - PTP does not support folder sort mode.

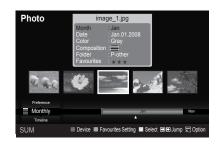

# **Sorting Standard for the Photo List**

Monthly

It sorts and shows photos in the file by month. It sorts only by month (from January to December) regardless of year.

■ Timeline

It sorts and shows photos by date. It sorts by year and month from the earliest photo.

Color

It Sorts photos by color. You can change the photo color information.

(Color" options: Red, Yellow, Green, Blue, Magenta, Black, Gray, Unclassified.

Composition

It Sorts photos by composition. You can change the compositional information of photos.

(object), 
 (object), 
 (operspective), 
 (importance), 
 (importance), 
 (importance), 
 (importance), 
 (importance), 
 (importance), 
 (importance), 
 (importance), 
 (importance), 
 (importance), 
 (importance), 
 (importance), 
 (importance), 
 (importance), 
 (importance), 
 (importance), 
 (importance), 
 (importance), 
 (importance), 
 (importance), 
 (importance), 
 (importance), 
 (importance), 
 (importance), 
 (importance), 
 (importance), 
 (importance), 
 (importance), 
 (importance), 
 (importance), 
 (importance), 
 (importance), 
 (importance), 
 (importance), 
 (importance), 
 (importance), 
 (importance), 
 (importance), 
 (importance), 
 (importance), 
 (importance), 
 (importance), 
 (importance), 
 (importance), 
 (importance), 
 (importance), 
 (importance), 
 (importance), 
 (importance), 
 (importance), 
 (importance), 
 (importance), 
 (importance), 
 (importance), 
 (importance), 
 (importance), 
 (importance), 
 (importance), 
 (importance), 
 (importance), 
 (importance), 
 (importance), 
 (importance), 
 (importance), 
 (importance), 
 (importance), 
 (importance), 
 (importance), 
 (importance), 
 (importance), 
 (importance), 
 (importance), 
 (importance), 
 (importance), 
 (importance), 
 (importance), 
 (importance), 
 (importance), 
 (importance), 
 (importance), 
 (importance), 
 (importance), 
 (importance), 
 (importance), 
 (importance), 
 (importance), 
 (importance), 
 (importance), 
 (importance), 
 (importance), 
 (importance), 
 (importance), 
 (importance), 
 (importance), 
 (importance), 
 (importance), 
 (importance), 
 (importance), 
 (importance), 
 (importance), 
 (importance), 
 (importance), 
 (importance), 
 (importance), 
 (importan

Folder

It Sorts photos by folder. If there are many folders in USB, the photos files are shown in order in each folder. The photo file in the Root folder is shown first and the others are shown in alphabetical order by name.

Preference

It Sorts photos by preference (Favourites). You can change the photo preferences.

Changing the Favourites setting

Select the desired photo in the Photo list, then press the Green button repeatedly until the desired setting appears.

Favourites" options: \*\*\*, \*\*\*, \*\*\*

## **Photo List Option Menu**

Slide Show

Using this menu, you can play a SlideShow using the photo files on the USB memory device.

Play Current Group

Using this menu, you can play a SlideShow using only the photo files in the currently selected sorting group.

Delete

Using this menu, you can delete the selected photo files.

Change Group

You can change the "Color" and "Composition" information of photo files.

- The group information of the current file is updated and the file is moved to the new group.
- To change the information of multiple files, select the files you want by pressing the yellow button.

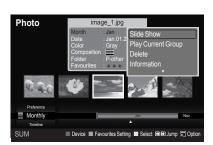

#### Information

The photo file information including the name, the size, the resolution, the date modified and the path is displayed.

- You can view the information of photo files during a SlideShow using the same procedures.
- Alternatively, select a photo from the photo list and press the INFO button to view the information.

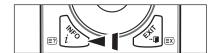

Remove Safely

You can remove the device safely from the TV.

# Viewing a Photo or Slide Show

# Viewing a Slide Show

- 1. Press the ◀ or ▶ button to select the desired photo in the Photo list.
- 2. Press the TOOLS button.
- Press the ▲ or ▼ button to select "Slide Show", then press the ENTER button.
  - All files in the photo list will be used for the Slide Show.
- During the slide show, files are displayed in order from the currently shown file.
- The Slide Show progresses in the order sorted in the Photo list.
- Music files can be automatically played during the Slide Show if the "Background Music" is set to "On". (Refer to page 35).
- While a photo list is displayed, press the \( \bigcup \)(Play)/ENTER \( \bigcup \) button on the remote control to start slide show.

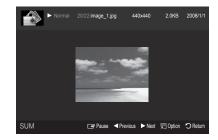

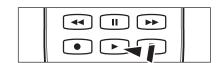

## SlideShow Control Buttons

| ENTER⊡ | Play/Pauses the Slide Show. |              | Exit Slide Show and return to the photo list. |
|--------|-----------------------------|--------------|-----------------------------------------------|
| •      | Play the Slide Show.        | TOOLS        | Run various functions from the Photo menus.   |
| П      | Pause the Slide Show.       | <b>44/▶▶</b> | Change the SlideShow playing speed.           |

## Playing current group

- 1. Press the ▲ or ▼ button to select a sorting standard. ("Monthly", "Timeline", "Color", "Composition", "Folder", "Preference")
- 2. Press the (REW) or (FF) button to select the desired group.
- 3. Press the TOOLS button.
- **4.** Press the ▲ or ▼ button to select "Play Current Group", then press the ENTER → button.
  - Only the photos in the sorting group including the selected files will be used for the Slide Show.

# To perform a SlideShow with only the selected files

- Press the 

  or 

  button to select the desired photo in the Photo list.
- 2. Press the yellow button. Repeat the above operation to select multiple photos.
  - The 

    ✓ mark appears to the left of the selected photo.
  - If you select one file, the SlideShow will not be performed.
  - To deselect all selected files, press the TOOLS button and select "Deselect All".
- 3. Press the ▶ (Play)/ENTER → button.
  - The selected files will be used for the Slide Show.

### Slide Show Option Menu

- Stop Slide Show/Start Slide Show You can start or stop a SlideShow.
- Rotate

You can rotate photos saved on a USB memory device.

- Whenever you press the ■ button, it rotates by 270°, 180°, 90°, and 0°.
- Whenever you press the 
   button, it rotates by 90°, 180°, 270°, and 0°.
- If you have select "Zoom", the "Rotate" deactivated.

### Zoom

You can magnify photos saved on a USB memory device.  $(x1 \rightarrow x2 \rightarrow x4)$ 

- ▼ To move the enlarged photo image, press the ENTER → button, then
  press the ▲/▼/◄/▶ buttons. Note that when the enlarged picture
  is smaller than the original screen size, the location change function
  doesn't work.
- The enlarged file is not saved.

### Slide Show Speed

You can select the slide show speed.

- You can select the Slide Show speed only during a slide show.
- You can also change the speed of the Slide Show by pressing the 

   (REW) or 

   (FF) button during the Slide Show.

### ■ Background Music → On/Off

If you set "Background Music" to On, the background music will be played when viewing photos one by one or in a Slide Show. If you set "Background Music" to On, a screen appears immediately where you can set the Background Music. To use this feature, there must be music and photo files stored on the USB device.

### Background Music Setting

You can select background music when watching a SlideShow.

- [2] If you turn off the "Background Music", even if the "Background Music Settings" have been set up, the background music will not be played.
- Loading music files is needed to change BGM mode. Play music files in music category to load.
- BGM Mode → Mood/Selected File/Shuffle
- $\bullet \ \ \mathsf{BGM} \ \mathsf{Mood} \to \mathsf{Energetic/Rhythmical/Sad/Exciting/Calm}$ 
  - If you set "BGM Mode" to "Mood", you can select a mood.
  - $\ensuremath{\mathbb{Z}}$  You cannot select a mood not part of the music files on the USB memory device.
- · Select Music File
  - [V] If you set "BGM Mode" to "Selected File", you can select a music file.
- Picture Setting/Sound Setting

Refer to page 41.

### Information

The photo file information is displayed.

### Remove Safely

You can remove the device safely from the TV.

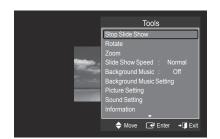

# **Using and Sorting the Music List**

You can sort music files in the Music List by a particular standard.

- Press the ▲ or ▼ button to select a sorting standard in the Music list.
  - Music files are sorted according to the newly selected sorting standard.
  - To move to the previous/next group, press the 
     (REW) or 
     (FF) button
- Press the ENTER button to start playing music in the order selected by the user.
  - The information of the music files is automatically set.
  - The "Mood" information extracted from a music file may differ from the expectations of the user.
  - Music information is automatically set. You can change the "Mood" and "Favourites"
  - Music files for which information cannot be displayed are set to "Unclassified".
  - If there is no title information for a music file, the filename is displayed.
  - [2] If no information is available for the Genre, Artist, Album, or Year, the corresponding item is displayed as blank.

### Sorting Standard for the Music List

- Title: It sorts the Music titles in symbol/Number/alphabet/special order, and shows the music file.
- Artist: It sorts the music file by artist in symbol/Number/alphabet/special order.
- Mood: It sorts music files by the mood. You can change the music mood information.
  - (W) "Mood" options: Energetic, Rhythmical, Sad, Exciting, Calm, Unclassified
- Genre: It sorts music files by the genre.
- Folder: It sorts music files by the folder. If there are many folders in USB, the files are shown in order in each folder. The music file in the Root folder is shown first and the others are shown in alphabetical order by name.
- Preference: It sorts music files by preference (Favourites). You can change the music files preferences.
  - $\ensuremath{\mathbb{Z}}$  Changing the Favourites setting
    - Select the desired music file in the Music list, then press the Green button repeatedly until the desired setting appears.
  - To change the information of multiple files, select files by pressing the yellow button.
  - Favourites options: \*\*\*, \*\*\*, \*\*\*

### **Music List Option Menu**

- Play Current Group: Using this menu, you can only play music files in the currently selected sorting group.
- Delete: Using this menu, you can delete the selected music files.
- Change Group: You can change the mood information of music files. The group information of the current file is updated and the file is moved to the new group.
  - To change the information of multiple files, select files by pressing the yellow button.
- Information: The music file information including the name, the size, the date modified and the path is displayed.
  - You can view the information of music files during a SlideShow using the same procedures.
  - Alternatively, select a music file from the music list and press the INFO button to view the information.
- Remove Safely: You can remove the device safely from the TV.

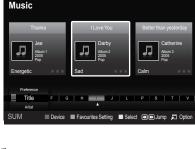

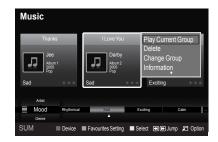

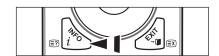

# **Playing a Music**

### Playing a music file

- 1. Pressing the ◀ or ▶ button to select a music file to be played,
- Press the (Play)/ENTER button.
  - This menu only shows files with the MP3 file extension. Files with other file extensions are not displayed, even if they are saved on the same USB device.
  - (REW) or (FF) buttons do not function during play.
  - $\ensuremath{\mathbb{Z}}$  The selected file is displayed at the top with its playing time.
  - To adjust the music volume, press the volume button on the remote control. To mute the sound, press the MUTE button on the remote control.
  - The playing duration of a music file may be displayed as '00:00:00' if its playing time information is not found at the start of the file.

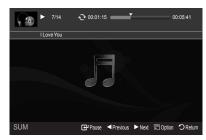

### Music Play Control Buttons

| ENTER⊡ | Play/Pauses the music file. |       | Exit play mode and return to the music list. |
|--------|-----------------------------|-------|----------------------------------------------|
| •      | Play the music file         | TOOLS | Run various functions from the Music menus.  |
| П      | Pause the music file        |       |                                              |

### Music function information icon

| 9 | When all music files in the folder (or the selected file) are repeated. "Repeat Mode" is "On".     |
|---|----------------------------------------------------------------------------------------------------|
| C | When all music files in the folder (or the selected file) are played once. "Repeat Mode" is "Off". |

### Playing the music group

- Press the ▲ or ▼ button to select a sorting standard. ("Title", "Artist", "Mood", "Genre", "Folder", "Preference")
- 2. Press the <a> (REW)</a> or <a> (FF)</a> button to select the desired group.
- 3. Press the TOOLS button.
- **4.** Press the ▲ or ▼ button to select "Play Current Group", then press the **ENTER** button.
  - The music files in the sorting group including the selected file are played.

### Playing the selected music files

- 1. Press the ◀ or ▶ button to select the desired music file in the music list.
- 2. Press the yellow button. Repeat the above operation to select multiple music files.
  - The 
     ✓ mark appears to the left of the selected music file.
- 3. Press the ► (Play)/ENTER → button.
  - Only the selected file is played.

### **Music Play Option Menu**

- Repeat Mode → On/Off You can play music files repeatedly.
- Picture Setting/Sound Setting Refer to page 41.
- Information The music file information is displayed.
- Remove Safely You can remove the device safely from the TV.

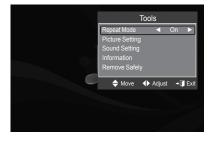

# **Using and Sorting the Movie List**

You can sort movies in the Movie List by a particular standard.

- Press the ▲ or ▼ button to select a sorting standard in the Movie list.
  - The movie files are sorted according to the newly selected sorting standard.
  - To move to the previous/next group, press the (REW) or (FF) button.
- Press the (Play)/ENTER button to play the movie in the order selected by the user.
  - The movies are sorted according to the newly selected sorting standard.
  - Movie information is automatically set. You can change the "Favourites".

# Movie movie\_1.jpg Date :Jan 01.2008 Folder :movie-folder Favourites :\*\* Timeline SUM Device Favourites Setting Select @ Jump Copton

### Sorting Standard for the Movie List

Title

It sorts and displays the Movie titles in symbol/Number/alphabet/special order.

Timeline

It sorts and shows movies by date. It sorts by year and month from the earliest movie.

Folder

If there are many folders in USB, the movies files are shown in order in each folder. The movie file in the Root folder is shown first and the others are shown in alphabetical order by name.

Preference

It sorts movies by preference. (Favourites) You can change the movie preferences.

Changing the Favourites setting

Select the desired movie file in the movie list, then press the Green button repeatedly until the desired setting appears.

Favourites options: \*\*\*, \*\*\*, \*\*\*

### Movie List Option Menu

Play Current Group

Using this menu, you can only play movie files in the currently selected sorting group.

Delete

Using this menu, you can delete the selected movie files.

Information

The movie file information including the name, the size, the date modified and the path is displayed.

- Alternatively, select a movie file from the movie list and press the INFO button to view the information.
- Remove Safely

You can remove the device safely from the TV.

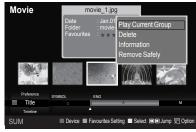

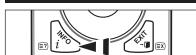

# Playing a Movie File

### Playing a movie file

- 1. Pressing the ◀ or ▶ button to select a movie to be played.
- 2. Press the 🕒 (Play)/ENTER 🗗 button.
  - The selected file is played.
  - The selected file is displayed at the top with its playing time.
  - The playing duration of a movie file may be displayed as '00:00:00' if its playing time information is not found at the start of the file.
  - You can watch exciting gaming multimedia files, but the gaming function is not supported.
  - Movie doesn't support subtitles. (for example, not support smi, srt and sub files, etc and not support subtitles included in movie files)

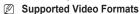

| Container Type | Video Codec      |                  |            | Audio codec                         |
|----------------|------------------|------------------|------------|-------------------------------------|
| Container Type | Video Codec Type | Resolution (Max) | Frame Rate | Audio codec                         |
|                | XviD             | 720 x 576        |            |                                     |
| avi            | MPEG2            | 720 x 576        | 24/25/30   | AC3, MPEG1 (Layer                   |
| avi            | H.264 HP         | 1920 x 1088      | 24/25/30   | 1, 2, 3), PCM                       |
|                | MPEG-4 ASP       | 720 x 576        |            |                                     |
| mp4            | H.264 HP         | 1920 x 1088      | 24/25/30   | ADPCM (MS, IMA),                    |
|                | MPEG-4 ASP       | 720 x 576        | 24/25/30   | AAC LC                              |
| PS             | MPEG2            | 1920 x 1088      | 24/25/30   | AC3, MPEG1 (Layer<br>1, 2, 3), LPCM |
| TS             | MPEG2            | 1920 x 1088      | 24/25/30   | AC3, MPEG1 (Layer<br>1, 2, 3), LPCM |

### Video Play Control Buttons

| ENTER⊡            | Play/Pause the movie file                                                 |
|-------------------|---------------------------------------------------------------------------|
| F                 | Play the movie file                                                       |
| П                 | Pause the movie file                                                      |
|                   | Exit play mode and return to the movie list.                              |
| TOOLS             | Run various functions from the movie menus.                               |
| <b>⋖/</b> ►/Wheel | Skip forwards or backwards through the movie file in 20 second intervals. |
| <b>▲</b> /▼/Wheel | Play the next file or the previous file.                                  |

### Movie function information icon

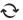

When all movie files in the folder (or the selected file) are repeated.

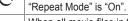

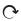

When all movie files in the folder (or the selected file) are played once.

"Repeat Mode" is "Off".

# Playing the movie group

- 1. Press the ▲ or ▼ button to select a sorting standard. ("Title", "Timeline", "Folder", "Preference")
- 2. Press the (REW) or (FF) button to select the desired group.
- 3. Press the TOOLS button.
- **4.** Press the **△** or **▼** button to select "Play Current Group", then press the **ENTER** button.

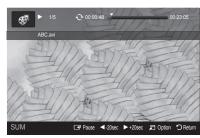

### Playing the selected movie files

- 1. Press the ◀ or ▶ button to select the desired movie file in the movie list.
- 2. Press the yellow button. Repeat the above operation to select multiple movie files.
  - The 
     ✓ mark appears to the left of the selected movie file.
- 3. Press the ▶ (Play)/ENTER → button.
  - Only the selected file is played.

### Playing movie continuously

If you exit playing movie, playing it continuously later is possible.

With "Play continuously" function, you can watch movie without watching again from beginning or bothering searching.

- Select movie file you want to Play continuously by pressing 

  or 

  button from the Movie List.
- 2. Press the ▶ (Play)/ENTER → button.
- 3. Select play continuously by pressing Blue button.
  - Movie will begin to play from where it was stopped being played.
  - If "Cont. movie play help" function was set "On", a pop-up message will appear when you play movie file you want to Play continuously. (Refer to page 41)
- To exit "WISELINK Pro" mode, press the W.LINK button on the remote control.

### Movie Play Option Menu

- Repeat Mode You can play the movie repeatedly.
- Picture Setting/Sound Setting Refer to page 41.
- Picture Size
  - · Fit: Play video at the TV screen size.
  - · Original: Play video at the original size.
- Information

The movie file information is displayed.

Remove Safely

You can remove the device safely from the TV.

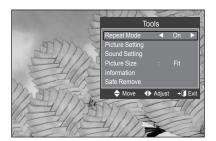

# Deleting the Photo/Music/Movie File

- Press the ◀ or ▶ button to select the desired file in the Photo/Music/Movie list.
  - To delete multiple files, select files by pressing the yellow button.
- 2. Press the TOOLS button.
- 3. Press the ▲ or ▼ button to select "Delete" (or "Delete selected File"), then press the ENTER → button.
- **4.** Press the ◀ or ▶ button to select "OK", then press the **ENTER** button.
  - The file is deleted.
  - When a read-only file is deleted, the "This File is read-only file. Delete it?" message appear.
  - Read-only files among multiple files cannot be deleted.
  - If you select "Cancel", the deletion is cancelled.
  - While removing files, don't remove the USB memory device.
  - You cannot remove the PTP-connected digital camera picture files.
  - You cannot recover deleted Photo/music/movie files.

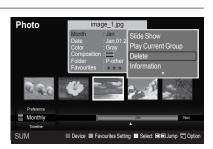

# **Picture/Music Settings Using WISELINK Pro**

While a slideshow, music or movie is being played, you can set the picture and sound.

### **Picture Setting**

- 1. Press the **TOOLS** button while a slideshow, music or movie is being played.
- Press the ▲ or ▼ button to select "Picture Setting".
- Press the 

  or 

  button to select the "Picture Mode" ("Dynamic",
  "Standard", or "Movie").
- Press the ▲ or ▼ button to move to an item. ("Contrast", "Brightness", "Color", "Dynamic Contrast", "Black Adjust", or "Reset")
  - Select "Reset" to initialize the picture settings.
- Press the ◀ or ▶ button to adjust the settings.
- For more information on the picture settings, refer to pages 14~17.

# 

### **Sound Setting**

- 1. Press the **TOOLS** button while a slideshow, music or movie is being played.
- Press the ▲ or ▼ button to select "Sound Setting".
- Press the 

  or 

  button to select the "Sound Mode". ("Standard", "Music",
  "Movie", "Speech", or "Custom")
- 4. Press the ▲ or ▼ button to move to an item.
  - Select "Reset" to initialize the sound settings.
- **5.** Press the ◀ or ▶ button to adjust the settings.
- For more information on the sound settings, refer to page 19.

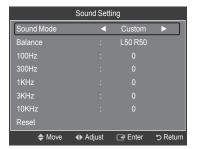

# **Using the Setup Menu**

Setup displays the user settings of the WISELINK Pro menu.

- 1. Press the W.LINK button on the remote control to display the WISELINK Pro
- Press the ◀ or ▶ button to select "Setup", then press the ENTER button.
- Press the ▲ or ▼ button to select the desired option.
- To exit WISELINK Pro mode, press the W.LINK button on the remote control.
- Slide Show Speed → Fast/Slow/Normal Select to control the slide show speed.
- Music Repeat Mode → On/Off Select to repeatedly play music files.
- Movie Repeat Mode → On/Off Select to repeatedly play movie files.
- Cont. movie play help → On/Off Select to display the help pop-up message for continuous movie playback.
- Screen Saver Run Time → 1 min/3 min/5 min Select to set the waiting time before the screen saver appears.
- Information
   Select to viewing the information of the connected device.
- Remove Safely You can remove the device safely from the TV.

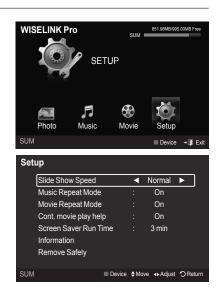

### WISELINK Pro-DLNA

# **Setting the DLNA Network**

DLNA allows you to watch videos and pictures saved on your PC on your TV through a network connection in Wiselink Pro mode. This removes the need to copy them to a USB storage device and then connect the device to your TV. To use DLNA, the TV must be connected to the network and the DLNA application must be installed on your PC.

### **Network Connections Diagram**

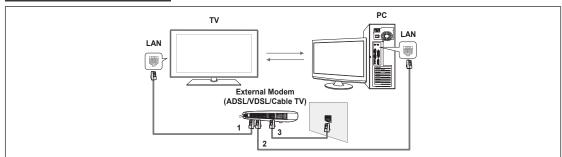

- 1. Connect the [LAN] port on the rear panel of the TV to the external modem with a LAN Cable.
- 2. Connect the PC to which the "DLNA PC Share Manager" programme will be installed and the external modem using a LAN cable
- 3. Connect the LAN port on the wall and the external modem with a Modem Cable.
- You can connect the TV to the PC directly without connecting it through a Sharer(Router).

### Connecting to the Network

- 1. When connecting to the network is complete, set up the network on the TV.
  - The first 3 parts of the subnet address of the TV and the PC IP addresses should be the same and only the last part (the host address) should be changed. (e.g. IP Address: 123.456.789.\*\*)
- 2. Run a "Network Test" to check the network settings.

# Installing the DLNA Application

To play content on the PC on the TV, you have to first install the application.

### System Requirements

- 1. Insert the Programme CD supplied with this TV into your PC.
- 2. 20MB of free hard disk space is needed for the programme installation.
  - If you share files, up to 20MB of hard disk drive space is required for each 100 files.
  - If you cancel file sharing, the hard disk drive space used for the thumbnail information is also freed.

### Supported Formats

- 1. Image: JPEG (jpg, jpeg)
- **2.** Audio: MP3 (mp3)
- 3. Video: MPEG1(mpg, mpeg), MPEG2 PS/TS(mpg, mpeg, trp, ts, tp), divx(mpg, mpeg, avi), MPEG4/H.264 (mpg, mpeg)

### Install the application

- 1. Run the Setup.exe file on the Programme CD supplied with the product.
  - Alternatively, you can download the file from www.samsung.com.
- 2. Install the SAMSUNG PC Share Manager as shown in the figures below.

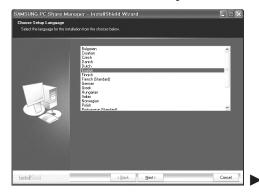

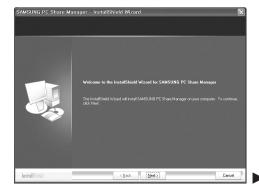

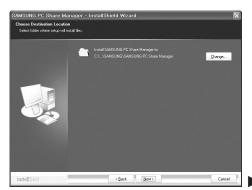

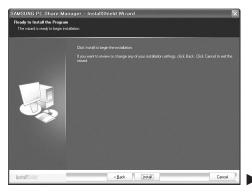

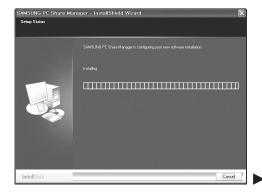

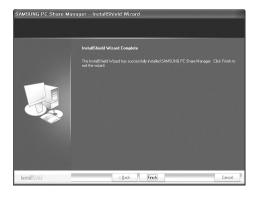

- 3. When the installation is complete, the PC Share Manager icon appears on your Desktop.
  - Double-click the icon to run the programme.

# **Using the DLNA Application**

### The Programme Screen Layout

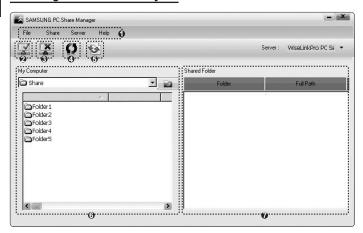

- **1.** Menus: The following application menus are provided: "File", "Share", "Server", and "Help".
- 2. Click to share the selected PC server folder.
- 3. Click to cancel sharing.
- 4. Click to refresh the PC folder and files.
- 5. Click to synchronize the share status.
- 6. The folders and files of the PC to be shared are listed.
- 7. Folders shared by the user are listed.

### ☐ File

- Property: Shows information on the selected file or folder.
  - Method 1: Select a file or folder and select the "File" menu and then select the "Property" sub-menu.
  - Method 2: Select a file or folder, right-click over the selected file or folder and then select "Property" from the pop-up menu.

### <Method 1>

### <Method 2>

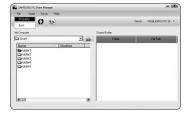

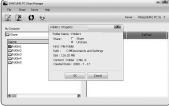

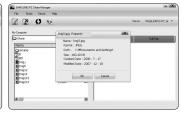

Exit: Exits the DLNA application.

If you select "Exit" without applying the changes after changing the shared status, a message will appear asking if you want to apply the changed settings to the PC. Select "Yes" to apply the changes and exit the application.

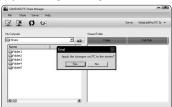

### □ Share

### Sharing a Folder

You can share a folder from your PC to the TV. The maximum number of folders that can be shared is 32.

- Your PC will operate as a server to the TV.
- Method 1: Select a folder in "My Computer", select the "Share" menu and then select the "Share Folder" sub-menu.
- Method 2: Select a folder in "My Computer", right-click over the selected folder and then select "Share Folder" from the popup menu.
- **Method 3**: Locate the mouse pointer over a folder in the "My Computer" folder list in the left pane and drag&drop the folder into the Shared Folders pane. If a message appears asking you to confirm the shared folder, select "Yes".

### <Method 1>

# <Method 2>

<Method 3>

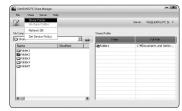

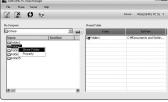

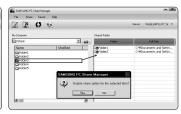

### Cancelling a Shared Folder

You can cancel a shared folder on your PC. Select a folder from the "Shared Folder" pane and select "Unshare Folder".

- Method 1: Select a folder from the "Shared Folder" pane, select the "Share" menu and then select "Unshare Folder".
- **Method 2**: Select a folder from the "Shared Folder" pane, right-click over the selected folder and then select "Unshare Folder" from the pop-up menu.
- **Method 3**: Locate the mouse pointer over a folder in the "Shared Folder" pane and drag&drop the folder into the "My Computer" pane. If a message appears asking you to confirm the cancelation, select "Yes".

### <Method 1>

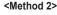

<Method 3>

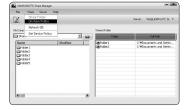

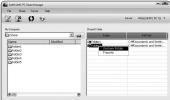

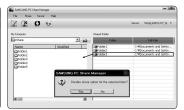

### Applying the Current Settings

Perform this when synchronization is necessary due to a new shared folder or canceling a shared folder. The "Set Changed State" menu applies changes to shared folders to the data saved with the PC share programme.

Since applying changes to the internal data is a time-consuming process, this function enables users to apply changes to the data only when required.

Until the "Set Changed State" menu is selected, the changed state of the shared folder is not applied to the server.

Changes to the shared folders are not applied to your PC until you select the "Set Changed State" menu.

- Method 1: Select the "Share" menu and select the "Refresh DB" sub-menu.
- Method 2: Click the "Set Changed State" icon.

### <Method 1>

### <Method 2>

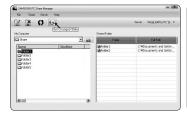

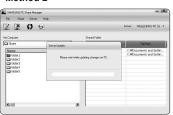

### Setting the Access Permission

To enable the TV to find your PC, the TV must be set to "Set Device Policy" in the Access Permission Settings window. In addition, the PC server and the TV must be on the same subnet.

- Method: Select the "Share" menu and select "Set Device Policy". Rejected items are represented in gray. You can change the access permissions by using the Allow "Accept" / "Deny" button. To delete an item, select the item and select "Delete Item".

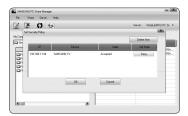

### □ Server

Server

You can run or stop using your PC as a server.

Run DLNA Digital Media Server when Windows Starts You can determine whether to start the PC server automatically when Windows starts.

### Change server name

You can rename the PC server. Enter a new name and click "OK". The new name will appear at the top right of the window and will appear on the TV.

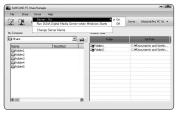

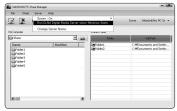

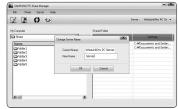

### ☐ Help

Version

The programme version information message box appears.

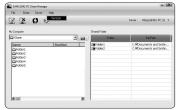

# **Using the DLNA Function**

### Using the DLNA Menu

DLNA (Digital Living Network Alliance) enables content saved on a DLNA server (usually your PC) connected to your TV or over a network to be played.

Wiselink Pro enables playing content saved on a USB memory device connected to the TV, while DLNA enables playing content saved on a DLNA server (your PC) connected to your TV or over the network. The procedures to use the content are the same as those for WISELINK Pro.

If you install the PC share manager programme supplied with the TV onto a PC, you can have the PC perform the role of a DLNA server over the network.

- 1. Press the W.LINK button on the remote control to display the "DLNA" menu.
- Press the **SOURCE** button on the remote control repeatedly to select "DLNA", then press the **ENTER** button.
- - To exit "DLNA" mode, press the W.LINK button on the remote control.

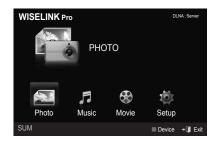

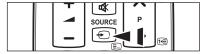

### □ Photo

- Photo List option menu Sorting Photo List/Viewing the Information/Rotating the Photo file/Viewing a Slide Show
- During a Slide Show option menu Play & Pause/Slide Show Speed/Zoom/Rotate

### ■ Music

- Music List option menu Sorting Music List/Viewing the Information/Playing a music file
- Music Play Option Menu Play & Pause/Repeat Mode

### ■ Movie

- Movie List option menu Sorting Movie List/Viewing the Information/Playing a Movie file
- Movie Play Option Menu Play & Pause/Repeat Mode

### □ Setup

Slide Show Speed/Music Repeat Mode/Movie Repeat Mode/Screen Saver Run Time/Information

- DLNA does not support the following functions.
  - The Background Music and Background Music Setting functions.
  - Sorting files by preference in the Photo, Music, and Movie folders.
  - The Change Group Info function.
  - The Delete function.
  - The Safe Remove function.

  - Function to watch continuously when playing movie.
- The Skip (◄/► button) or Pause function may not work while a movie is playing for the DLNA of other manufacturers, depending on the corresponding content information.
- The playing time may not be displayed while a movie is playing.

# **Content Library**

# **Activating the Content Library**

The "Content Library" enables you to view or play the built-in contents on the TV or stored on your USB device. The Delete, Move and Update functions will not work with the built-in content on the TV.

- Press the MENU button. Press the ▲ or ▼ button to select "Application", then press the ENTER " button.
- Press the ▲ or ▼ button to select "Content Library", then press the ENTER → button.
  - The "Content Library" main menu is displayed.
- Press the CONTENT button on the remote control to display the "Content Library" main menu.
- Press the 

  or 

  button to select an icon (Gallery, Cooking, Game, Children, Fitness), then press the ENTER

  button.
  - The selected item will be run.
  - Refer to the explanation for the button in the display when the user uses the button while content is running.

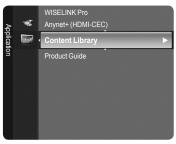

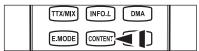

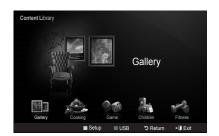

| Button                | Operations                                                               |  |
|-----------------------|--------------------------------------------------------------------------|--|
| Wheel (▲/▼/◀/▶)       | Move the cursor and select an item.                                      |  |
| ENTER <del>□</del>    | Select the currently selected item.                                      |  |
| RETURN                | Return to the previous menu.                                             |  |
| EXIT                  | Stop the current function and return to the "Content Library" main menu. |  |
| P <b>V</b> /∧, PRE-CH | Stop Content Library mode and Returns to TV mode.                        |  |
| Colour button         | Button that provide functions are described on the corresponding page.   |  |
| - <u></u> +           | 1 + You can control the volume of the played content.                    |  |
| CONTENT               | Exit Content Library mode.                                               |  |

If you press the Volume or MUTE button, no OSD is displayed, but the function operates accordingly.

Content Library contains text, graphics, images, multimedia, and other materials for informational and promotional purposes only. Materials in Content Library has been modified and keeps being revised and updated. The Materials in the Content Library may not be suitable for all audiences.

Information in the Content Library is provided "as is." Although the information provided to you in the Content Library is obtained or complied from sources we believe to be reliable, Samsung cannot and does not guarantee the accuracy, validity, timeliness or completeness of any information or data made available to you for any particular purpose. Under no circumstances, including negligence, shall Samsung be held liable, whether in contract or tort, for any direct, indirect, incidental, special or consequential damages, attorney fees, expenses, or any other damages whatsoever arising out of, or in connection with, any information contained in, or the use of, the Content Library, even if advised of the possibility of such damages.

## □ Gallery Art/Relaxation/Party: This function plays a SlideShow with high resolution images and background music and produces various atmospheres. Using the Gallery function of the TV, you can change your home atmosphere. Press the yellow button to playback all imageries. There is default music for each for the "Art", "Relaxation", and "Party" options. Press INFO button to see the credit and detail information in English for the imagery. Press INFO button again or press > button for the credit information to go away (currently, the credit supports English only.) The copyrights of the "Gallery" contents and all issues related to them are reserved by Gallery Player. Inc. Progradditional "Gallery" contents, check for information through www.samsung.com. Please refer to the "Using Additional Content Using External USB Memory Storage" section (page 50) to see how to play additional imagery. Cooking Starters/Main Courses/Desserts: You can view various recipes that you can then easily follow step by step. Enjoy these contents which give you great ideas for meals. The recipes introduced in the "Cooking" contents on the Samsung TV are based on recipes published by Anness The copyrights of the "Cooking" contents and all issues related to them are reserved by Practical Pictures. □ Game Dynamic Bowling/Minimini Cook: This category provides entertainment games for the whole family. For the buttons used in the games, refer to the directions on the screen. Programme For the 2 embedded games, the copyrights are reserved by each of the corresponding game providers and all issues related to copyrights are reserved by the corresponding game providers. More detail instruction on how to play a game is given at the beginning of each game page. □ Children Story/Song/Play: This is educational and interactive content that children can watch repeatedly. Enjoy existing stories, songs and games with the Boowa and Kwala characters. The copyrights of the "Children" contents and issues related to them are reserved by UpToTen. ☐ Fitness Basic Stretches/Massage: This is beneficial health management content that provides stretching and massage exercises that can be enjoyed by the whole family. This is beneficial health management content that provides stretching and massage exercises that can be enjoyed by the whole family. The "Basic Stretches" contents for the Samsung TV are based on the book Stretching by Suzanne Martin which is published by DK and the "Massage" contents are based on the books published by Anness Publishing. The copyrights to "Basic Stretches" are reserved by the DK Publishing Company. The copyrights to the "Massage" content are reserved by Practical Pictures. All issues related to copyrights are reserved by the corresponding company. Using the Remote Control Button in Fitness menu Button Operations Wheel (◄/►) View to previous step/View to next step **ENTER** □ Play or pause (in Basic and Advanced Stretches) Screen Saver Run Time → Off / 4 hour / 8 hour / 10 hour

Using the Content Library

Select to set the waiting time before the screen saver appears.

Press the yellow button to select "Setup" in the "Content Library" main menu.

# **Using Additional Content Using External USB Memory Storage**

You can download contents onto a USB memory device and play them on your TV. (The contents on the external USB device are played directly without being copied to the built-in Flash memory of the TV.)

### **Playing and Exiting New Content**

- 1. Press the Red button in the "Content Library" main menu.
  - The USB Browser main screen is displayed.
  - A list of files saved on the USB device is displayed.
- Press the ▲ or ▼ button to move to the file (or folder) you want to play.
   Press the ENTER → button.
  - The selected content is played.
  - Not support game program.
  - The use of contents is the same as in using the TV memory contents.
  - To return to the USB browser main screen, press the **EXIT** button.
  - ☑ To exit "Content Library" mode, press the PV/∧ button on the remote control.
  - "Content Library" only supports USB Mass Storage Class devices (MSC). MSC is a Mass Storage Class Bulk-Only Transport device. Examples of MSC are Thumb drives and Flash Card Readers (Both USB HDD and HUB are not supported.)

# Gallery Gallery Gallery Gallery Gallery Gallery Gallery Gallery Gallery Gallery Fibress Setup Setup Setup Setur J Fatt

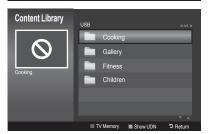

### **Downloading New Contents**

New content other than the built-in contents will be provided via the Samsung. com website with or without charge.

- Downloading Content
  - 1. Visit the www.samsung.com website and open the Content Library page.
  - 2. Enter the product number (UDN, Unique Device Number) when it is asked.
  - 3. Select a content item in the Contents Download page.
  - 4. Download the contents onto the USB memory device.
    - "Content Library" only supports USB Mass Storage Class devices (MSC). MSC is a Mass Storage Class Bulk-Only Transport device. Examples of MSC are Thumb drives and Flash Card Readers (Both USB HDD and HUB are not supported.)
  - 5. Go to "Content Library" main menu by pressing CONTENT button or choosing "Content Library"
  - 6. Plug the USB memory into USB port on the side of the TV.
- Finding a product number (Unique Device Number, UDN)
  - 1. Insert the USB memory into the USB port on the side of the TV.
  - 2. In the USB Browser main screen, press the Green button (Show UDN).
  - 3. The 18-digit number on the screen is the product code.
- Provided Content

Additional contents are available on www.samsung.com.

# **About Anynet+**

# **Connecting Anynet+ Devices**

Anynet<sup>+</sup> is a function that enables you to control all connected Samsung devices that support Anynet<sup>+</sup> with your Samsung TV's remote.

The Anynet<sup>+</sup> system can be used only with Samsung devices that have the Anynet<sup>+</sup> feature. To be sure your Samsung device has this feature, check if there is an Anynet<sup>+</sup> logo on it.

### To connect to a TV

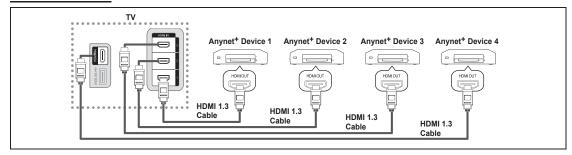

Connect the [HDMI 1], [HDMI 2], [HDMI 3] or [HDMI 4] jack on the TV and the HDMI OUT jack of the corresponding Anynet<sup>+</sup> device using an HDMI cable.

### To connect to Home Theater

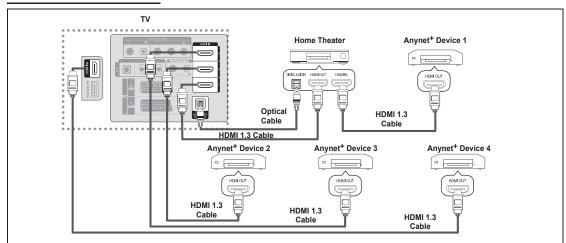

- Connect the [HDMI 1], [HDMI 2], [HDMI 3] or [HDMI 4] jack on the TV and the HDMI OUT jack of the corresponding Anynet+ device using an HDMI cable.
- 2. Connect the HDMI IN jack of the home theater and the HDMI OUT jack of the corresponding Anynet<sup>+</sup> device using an HDMI cable.
- Connect the Optical cable between the Digital Audio Out (Optical) jack on your TV and the Digital Audio Input on the Home Theater
- When following the connection above, the Optical jack only outputs 2 channel audio. You will only hear sound from the Home Theater's Front Left and Right speakers and the subwoofer. If you want to hear 5.1 channel audio, connect the Digital Audio Out (Optical) jack on the DVD player or Cable/Satellite Box (ie Anynet Device 1 or 2) directly to the Amplifier or Home Theater, not the TV.
- Connect only one Home Theater.
- You can connect an Anynet<sup>+</sup> device using the HDMI 1.3 cable. Some HDMI cables may not support Anynet<sup>+</sup> functions.
- Anynet<sup>+</sup> works when the AV device supporting Anynet<sup>+</sup> is in the Standby or On status.
- Anynet<sup>+</sup> supports up to 12 AV devices in total. Note that you can connect up to 3 devices of the same type.

# **Setting Up Anynet+**

### ☐ Anynet+(HDMI-CEC)

"Tools → Anynet+(HDMI-CEC)" performs the same function.

### Setup

- Anynet<sup>+</sup>(HDMI-CEC) → Off / On: To use the Anynet+ Function, Anynet<sup>+</sup> (HDMI-CEC) must be set to On.
  - When the "Anynet+ (HDMI-CEC)" function is disabled, all the Anynet+ related operations are deactivated.
- Auto Turn Off → No / Yes: Setting an Anynet<sup>+</sup> Device to turn Off Automatically when the TV is Turned Off
  - The active source on the TV remote must be set to TV to use the Anynet+ function.
  - If you set "Auto Turn Off" to "Yes", connected external devices are also turned off when the TV is turned off. If an external device is still recording, it may or may not turn off.

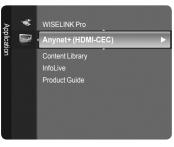

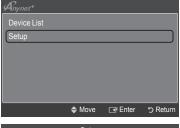

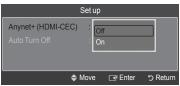

# Scanning and Switching between Anynet+ Devices

- Press the TOOLS button. Press the ENTER button to select "Anynet+ (HDMI-CEC)".
- Press the ▲ or ▼ button to select "Device List", then press the ENTER →
  button
  - Anynet+ devices connected to the TV are listed. If you cannot find a device you want, press the red button to scan for devices.
  - Only when you set "Anynet+ (HDMI-CEC)" to On in the "Setup" menu, the "Device List" menu appears.
- Press the ▲ or ▼ button to select to a particular device and press the ENTER button. It is switched to the selected device.
- Switching to the selected devices may take up to 2 minutes. You cannot cancel the operation during the switching operation.
- The time required to scan for devices is determined by the number of connected devices.
- When the device scan is complete, the number of devices found are not displayed.
- Although the TV automatically searches the device list when the TV is turned on via the power button, devices connected to the TV when the TV is on or under some conditions are not automatically displayed in the device list. Press the red button to search for the connected device.
- If you have selected external input mode by pressing the SOURCE button, you cannot use the Anynet+ function. Make sure to switch to an Anynet+ device by using the "Device List".

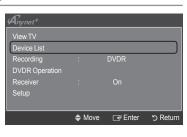

### Anynet+ Menu

The Anynet+ menu changes depending on the type and status of the Anynet+ devices connected to the TV.

| Anynet <sup>+</sup> Menu    | Description                                                                                                    |  |
|-----------------------------|----------------------------------------------------------------------------------------------------|--|
| View TV                     | Anynet+ mode changes to TV broadcast mode.                                                                                       |  |
| Device List                 | Shows the Anynet+ device list.                                                                                                   |  |
| (device_name) Menu          | Shows the connected device menus. E.g. If a DVD recorder is connected, the disc menu of the DVD recorder will appear.            |  |
| (device_name) Operation     | Shows the play menu of the connected device. E.g. If a DVD recorder is connected, the play menu of the DVD recorder will appear. |  |
| Record: (*recorder)         | Starts recording immediately using the recorder. (This is only available for devices that support the recording function.)       |  |
| Stop Recording: (*recorder) | Stops recording.                                                                                                    |  |
| Receiver                    | Sound is played through the receiver.                                                                                            |  |

If more than one recording device is connected, they are displayed as (\*recorder) and if only one recording device is connected, it will be represented as (\*device\_name).

### TV Remote Control Buttons Available in Anynet<sup>+</sup> Mode

| Device Type                    | Operating Status                                                                                     | Available Buttons                                                       |
|--------------------------------|----------------------------------------------------------------------------------------------------|-------------------------------------------------------------------------|
|                                | After switching to the device, when the menu of the corresponding device is displayed on the screen. | Numeric buttons                                                         |
|                                |                                                                                                    | <b>▲</b> / <b>▼</b> / <b>◄</b> / <b>▶</b> /wheel/ <b>ENTER</b> buttons  |
| Anynet <sup>+</sup> Device     |                                                                                                    | Colour buttons / EXIT button                                            |
|                                | After switching to the device, while playing a file                                                  | (Backward search) / ►► (Forward search) ■ (Stop) / ► (Play) / □ (Pause) |
| Device with built-<br>in Tuner | After switching to the device, when you are watching a TV programme                                  | P V / P N button                                                        |
| Audio Device                   | When Receiver is activated                                                                           | Volume / MUTE button                                                    |

- The Anynet+ function only works when the active source on the TV remote control is set to TV.
- The button works only while in the recordable state.
- You cannot control Anynet+ devices using the buttons on the TV. You can control Anynet+ devices only using the TV remote control.
- The TV remote control may not work under certain conditions. In this case, reselect the Anynet+ device.
- The Anynet+ functions do not operate with other manufacturers' products.
- The , poperations may differ depending on the device.

# Recording

You can make a recording of a TV programme using a Samsung recorder.

- Press the TOOLS button. Press the ENTER button to select "Anynet+ (HDMI-CEC)".
- Press the ▲ or ▼ button to select "Recording: (device\_name)", then press the ENTER button. Recording begins.
  - When there is more than one recording device
    When multiple recording devices are connected, the recording devices are listed. Press the ▲ or ▼ button to select a recording device and press the ENTER → button. Recording begins.
  - When the recording device is not displayed Select "Device List" and press the red button to search devices.
- 3. Press the EXIT button to exit.
- You can record the source streams by selecting "Recording: (device\_name)".
- Pressing the button will record whatever you are currently watching. If you are watching video from another device, the video from the device is recorded.
- Before recording, check whether the antenna jack is properly connected to the recording device. To properly connect an antenna to a recording device, refer to the recording device's users manual.

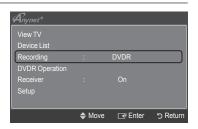

# Listening through a Receiver (Home theater)

You can listen to sound through a receiver instead of the TV speaker.

- Press the TOOLS button. Press the ENTER button to select "Anynet+ (HDMI-CEC)".
- Press the ▲ or ▼ button to select "Receiver". Press the ◄ or ► button to select "On" or "Off".
- 3. Press the EXIT button to exit.
- If your receiver supports audio only, it may not appear in the device list.
- The receiver will work when you have properly connected the Optical IN jack of the receiver to the Optical Out jack of the TV.
- When the receiver (home theater) is set to On, you can hear sound output from the TV's Optical jack. When the TV is displaying a DTV(air) signal, the TV will send out 5.1 channel sound to the Home theater receiver. When the source is a digital component such as a DVD and is connected to the TV via HDMI, only 2 channel sound will be heard from the Home Theater receiver.

Anynet+

DVDR Ope

On

**♦** Adjust

S Return

Move

- When using the WISELINK Pro feature, sound may not output properly through the receiver.
- When listening through the receiver, there are restrictions for using the PIP and audio-related menus.
- If there is a power interruption to the TV when the "Receiver" is set to "On" (by disconnecting the power cord or a power failure), the "Select Speaker" may be set to "External Speaker" when you turn the TV on again. (see page 20)

# **Troubleshooting for Anynet+**

| Symptom                                          | Solution                                                                                                    |
|--------------------------------------------------|----------------------------------------------------------------------------------------------------|
| Anynet <sup>+</sup> does not work.               | • Check if the device is an Anynet+ device. The Anynet+ system supports Anynet+ devices only.                                                                                        |
| •                                                | Connect only one receiver (home theater).                                                                                                    |
|                                                  | Check if the Anynet <sup>+</sup> device power cord is properly connected.                                                                                                    |
|                                                  | Check the Anynet <sup>+</sup> device's Video/Audio/HDMI 1.3 cable connections.                                                                                                    |
|                                                  | Check whether Anynet+ (HDMI-CEC) is set to On in the Anynet+ setup menu.                                                                                                    |
|                                                  | Check whether the TV remote control is in TV mode.                                                                                                    |
|                                                  | Check whether it is Anynet <sup>+</sup> exclusive remote control.                                                                                                    |
|                                                  | Anynet+ doesn't work in certain situations. (Searching channels, Operating WISELINK Pro, Plug & Play, etc.)                                                                          |
|                                                  | <ul> <li>When connecting or removing the HDMI 1.3 cable, please make sure to search devices again or<br/>turn your TV off and on again.</li> </ul>                                   |
|                                                  | Check if the Anynet <sup>+</sup> Function of Anynet <sup>+</sup> device is set on.                                                                                                   |
| I want to start Anynet <sup>+</sup> .            | Check if the Anynet+ device is properly connected to the TV and check if the Anynet+ (HDMI-CEC) is set to On in the Anynet+ Setup menu.                                              |
|                                                  | Press the TV button on the TV remote control to switch to TV. Then press the TOOLS button to show the Anynet <sup>+</sup> menu and select a menu you want.                           |
| I want to exit Anynet <sup>+</sup> .             | Select View TV in the Anynet+ menu.                                                                                                    |
| ·                                                | Press the <b>SOURCE</b> button on the TV remote control and select a device other than Anynet+ devices.                                                                              |
|                                                  | <ul> <li>Press P V/A and PRE-CH to change the TV mode. (Note that the channel button operates<br/>only when a tuner-embedded Anynet<sup>+</sup> device is not connected.)</li> </ul> |
| The message Connecting to Anynet+ device         | You cannot use the remote control when you are configuring Anynet <sup>+</sup> or switching to a view mode.                                                                          |
| appears on the screen.                           | Use the remote control when the Anynet <sup>+</sup> setting or switching to view mode is complete.                                                                                   |
| The Anynet <sup>+</sup> device does not play.    | You cannot use the play function when Plug & Play is in progress.                                                                                                    |
| The connected device is                          | Check whether or not the device supports Anynet <sup>+</sup> functions.                                                                                                    |
| not displayed.                                   | Check whether or not the HDMI 1.3 cable is properly connected.                                                                                                    |
|                                                  | Check whether Anynet+ (HDMI-CEC) is set to On in the Anynet+ setup menu.                                                                                                    |
|                                                  | Search Anynet <sup>+</sup> devices again.                                                                                                    |
|                                                  | You can connect an Anynet <sup>+</sup> device using the HDMI 1.3 cable only. Some HDMI cables may not support Anynet <sup>+</sup> functions.                                         |
|                                                  | If it is terminated by an abnormal situation such as disconnecting the HDMI cable or power cord or a power failure, please repeat the device scan.                                   |
| The TV programme cannot be recorded.             | Check whether the antenna jack on the recording device is properly connected.                                                                                                    |
| The TV sound is not output through the receiver. | Connect the optical cable between TV and the receiver.                                                                                                    |

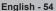

### Recommendations for Use

### **Teletext Feature**

Most television stations provide written information services via Teletext. The index page of the teletext service gives you information on how to use the service. In addition, you can select various options to suit your requirements by using the remote control buttons.

- For teletext information to be displayed correctly, channel reception must be stable. Otherwise, information may be missing or some pages may not be displayed.
- **1** (exit)

Exit from the teletext display.

(index)

Used to display the index (contents) page at any time while you are viewing teletext.

**3** (store)

Used to store the teletext pages.

4 (size)

Press to display the double-size letters in the upper half of the screen. For lower half of the screen, press it again. To display normal screen, press it once again.

(reveal)

Used to display the hidden text (answers to quiz games, for example). To display normal screen, press it again.

(teletext on/mix)

Press to activate teletext mode after selecting the channel providing the teletext service. Press it twice to overlap the teletext with the current broadcasting screen.

(sub-page)

Used to display the available sub-page.

(page up)

Used to display the next teletext page.

(page down)

Used to display the previous teletext page.

**⑩ ■** (mode)

Press to select the teletext mode (LIST/FLOF). If you press it in the LIST mode, it switches into the List save mode. In the List save mode, you can save teletext page into list using the (a)(store) button.

(hold)

Used to hold the display on a given page if the selected page is linked with several secondary pages which follow on automatically. To resume, press it again.

② (cancel)

Used to display the broadcast when searching for a page.

Colour buttons (red/green/yellow/blue)

If the FASTEXT system is used by a broadcasting company, the different topics covered on a teletext page are colour-coded and can be selected by pressing the coloured buttons. Press one of them corresponding to the required. The page is displayed with other coloured information that can be selected in the same way. To display the previous or next page, press the corresponding coloured button.

You can change teletext pages by pressing the numeric buttons on the remote control

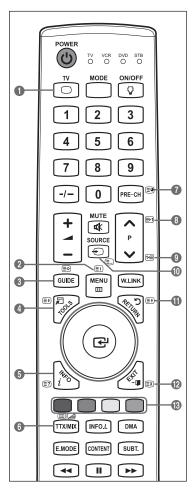

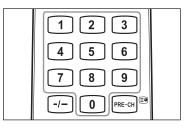

The teletext pages are organized according to six categories:

| Part | Contents                                   |  |
|------|--------------------------------------------|--|
| Α    | Selected page number.                      |  |
| В    | Broadcasting channel identity.             |  |
| С    | Current page number or search indications. |  |
| D    | Date and time.                             |  |
| Ε    | Text.                                      |  |
| F    | Status information.                        |  |
|      | FASTEXT information.                       |  |
|      |                                            |  |

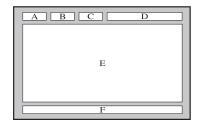

- Teletext information is often divided between several pages displayed in sequence, which can be accessed by:
  - Entering the page number
  - Selecting a title in a list
  - Selecting a coloured heading (FASTEXT system)
- Press the **TV** button to exit from the teletext display.

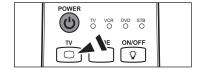

# **Setting Up Your Remote Control**

After the television has been set up properly, your remote control can operate in different modes: TV, VCR, DVD, Set-Top Box, Cable Box. Pressing the corresponding button on the remote control allows you to switch between these modes and control whichever piece of equipment you choose.

The remote control might not be compatible with all DVD Players, VCRs, Set-Top Boxes and Cable Box.

### Setting Up the Remote to Operate Your VCR, DVD, STB and Cable Box

- 1. Turn off your VCR, DVD, STB and Cable Box.
- Press the MODE button and make sure that the VCR, DVD and STB LED is illuminated.
- 3. Press the SET button on your TV's remote control.
- 4. Using the number buttons on your remote control, enter three digits of the VCR, DVD, STB or Cable Box code listed on pages 57~58 of this manual for your brand of VCR, DVD, STB or Cable Box. Make sure you enter three digits of the code, even if the first digit is a "0". (If more than one code is listed, try the first one.)
- 5. Press the POWER button on the remote control. Your VCR, DVD, STB or Cable Box should turn on if your remote is set up correctly. If your VCR, DVD, STB or Cable Box does not turn on after set up, repeat steps 2, 3 and 4, but try one of the other codes listed for your brand of VCR, DVD, STB or Cable Box. If no other codes are listed, try each VCR, DVD, STB or Cable Box code, 000 through 080.
  - When your remote control is in VCR, DVD or STB mode, the volume buttons still control your TV's volume

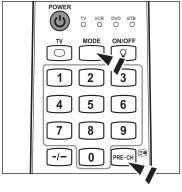

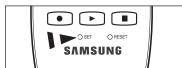

# **Remote Control Codes**

# ■ VCR

| Brand            | Code                                            |
|------------------|-------------------------------------------------|
| SAMSUNG          | 000 001 002 003 004 005 077 078 079             |
| ADMIRAL          | 020                                             |
| AIWA             | 025                                             |
| AKAI             | 004 027 032                                     |
| AUDIO DYNAMICS   | 007 026                                         |
| BELL&HOWELL      | 018                                             |
| BROKSONIC        | 022                                             |
| CANDLE           | 002 003 006 008 015 055                         |
| CANON            | 021 056                                         |
| CITIZEN          | 002 003 006 008 015 055                         |
| COLORTYME        | 007                                             |
| CRAIG            | 002 024                                         |
| CURTIS MATHES    | 002 007 008 017 021 025 056 064 066             |
| DAEWOO           | 003 010 011 012 013 014 015 016                 |
| DB               | 007 026                                         |
| DIMENSIA         | 017                                             |
| DYNATECH         | 025                                             |
| ELECTROHOME      | 034                                             |
| EMERSON          | 001 003 006 021 022 025 030 032 034 040 047 050 |
|                  | 052 060 063 065 066 067 069 073                 |
| FISHER           | 018 024 028 029 048 051 061                     |
| FUNAI            | 025                                             |
| GENERAL ELECTRIC | 002 005 017 021 056                             |
| GO VIDEO         | 002                                             |
| HARMAN KARDON    | 007                                             |
| HITACHI          | 019 025 041 042 074                             |
| INSTANT REPLAY   | 021                                             |
| JC PENNEY        | 002 007 018 019 021 026 037 041 054 056         |
| JCL              | 007 008 018 021 026 037                         |
| JVC              | 081 082 083                                     |
| KENWOOD          | 007 008 018 026 037                             |
| KLH              | 070                                             |
| KONIA            | 036                                             |
| LG(Goldstar)     | 006 007 008 009 010                             |
| LIOYD            | 025                                             |
| LOGIK            | 038                                             |
| LXI              | 025                                             |
| MAGNAVOX         | 021 056 059                                     |
| MARANTZ          | 007 008 018 021 026 037 062                     |
| MARTA            | 006                                             |
| MEI              | 021                                             |
| MEMOREX          | 006 021 024 025                                 |
| MGA              | 034                                             |
| MIDLAND          | 005                                             |
| MINOLTA          | 019 041 075                                     |
| MITSUBISHI       | 019 034 041 046                                 |

| Brand                     | Code                                            |
|---------------------------|-------------------------------------------------|
| MONTGOMERY WARD           | 020                                             |
| MTC                       | 002 025                                         |
| MULTITECH                 | 002 005 025 038                                 |
| NEC                       | 007 008 018 026 037 062 064                     |
| OPTIMUS                   | 020                                             |
| ORION                     | 073 074 075 076                                 |
| PANASONIC                 | 021 056 071 072                                 |
| PENTAX                    | 019 041 075                                     |
| PENTEX RESEARCH+          | 008                                             |
| PHILCO                    | 021 056 059                                     |
| PHILIPS                   | 021 080                                         |
| PIONEER                   | 019 026 039 053                                 |
| PORTLAND                  | 015 049 055                                     |
| PROSCAN                   | 017                                             |
| QUARTZ                    | 018                                             |
| QUASAR                    | 021 056                                         |
| RADIO SHACK/<br>REALISTIC | 006 018 020 021 024 025 029 034 048 056         |
| RCA                       | 002 017 019 021 035 041 043 057 068 076         |
| SANSUI                    | 026                                             |
| SANYO                     | 018 024                                         |
| SCOTT                     | 003 047 052 067                                 |
| SEARS                     | 006 018 019 024 028 029 041 048 051             |
| SHARP                     | 020 034 045 015                                 |
| SHIMTOM                   | 027 033 038 058                                 |
| SIGNATURE                 | 025                                             |
| SONY                      | 027 033 044                                     |
| SYLVANIA                  | 021 025 056 059                                 |
| SYMPHONIC                 | 025                                             |
| TANDY                     | 018 025                                         |
| TASHIKA                   | 006                                             |
| TATUNG                    | 037                                             |
| TEAC                      | 025 037 068                                     |
| TECHNICS                  | 021                                             |
| TEKNIKA                   | 006 021 025 031                                 |
| TMK                       | 066                                             |
| TOSHIBA                   | 003 019 029 051 052                             |
| TOTEVISION                | 002 006                                         |
| UNITECH                   | 002                                             |
| VECTOR RESEARCH           | 007 026                                         |
| VICTOR                    | 026                                             |
| VIDEO CONCEPTS            | 007 026                                         |
| VIDEOSONIC                | 002                                             |
| WARDS                     | 002 003 006 019 020 021 024 025 034 038 041     |
| YAMAHA                    | 007 008 018 026 037                             |
| ZENITH                    | 023 027 033                                     |
|                           | <del>                                    </del> |

### SAMSUNG DVD

| Product    | Code                |
|------------|---------------------|
| DVD        | 000 001 002 022     |
| DVDR       | 003 004             |
| BD Record  | 005 006             |
| VCR COMBO  | 007 008 009 010 011 |
| VCR Record | 012                 |
| DHR COMBO  | 013                 |

| Product                   | Code        |
|---------------------------|-------------|
| Home Theater VCR<br>COMBO | 014 015 016 |
| HDD Recorder COMBO        | 017         |
| TWIN TRAY COMBO           | 018         |
| STB DVD COMBO             | 019         |
| DVD Receiver              | 020         |
| AV Receiver               | 021         |

### ■ SAMSUNG SET-TOP BOX

| Product         | Code                                                      |
|-----------------|-----------------------------------------------------------|
| Ground wave STB | 000 001 002 008 013                                       |
| CABLE STB       | <b>000</b> 004 008 009 010 011 012 <b>013</b> 014 075 076 |
|                 | 077 078 079 080 081 082                                   |
| Satellite STB   | 000 003 008 013                                           |

### DVD

| Product           | Code                                |
|-------------------|-------------------------------------|
| ANAM              | 030                                 |
| AUDIOVOX          | 075                                 |
| AUDIOLOGIC        | 085                                 |
| ANABA             | 072                                 |
| APEX DIGITAL      | 070 071 074 086 083 084 088 111 112 |
| AIWA              | 114                                 |
| BROKSONIC         | 062                                 |
| BLAUPUNKT         | 074                                 |
| B&K               | 122 123                             |
| CURTIS MATHES     | 027                                 |
| CYBER HOME        | 077 078 079 082                     |
| CLARION           | 080 125                             |
| CIRRUS            | 081                                 |
| CYBER HOME        | 065                                 |
| CINEVISION        | 095                                 |
| DAEWOO            | 066                                 |
| DENON             | 146                                 |
| FARENHEIT         | 067 068                             |
| FISHER            | 090                                 |
| GPX               | 060                                 |
| GO VIDEO          | 061 089 133 135                     |
| GE                | 069 074                             |
| GREENHILL         | 074                                 |
| HITACHI           | 064 113                             |
| HITEKER           | 071                                 |
| HOYO              | 073                                 |
| HARMAN / KARDON   | 091 110                             |
| IRT               | 089                                 |
| INTEGRA           | 092                                 |
| JBL               | 091                                 |
| JVC               | 022 033 115 116                     |
| JATON             | 073                                 |
| KENWOOD           | 051 108 109                         |
| KISS              | 073                                 |
| KONKA             | 059 100 106 107                     |
| KLH               | 074 075                             |
| LG(Goldstar)      | 025 031                             |
| LOEWE             | 057                                 |
| LASONIC           | 058                                 |
| MOBILE AUTHORITY  | 054                                 |
| MEMOREX<br>MALATA | 055                                 |
|                   | 056                                 |
| MAGNAVOX          | 076 093                             |
| MINTEK            | 074 094                             |

| Product               | Code                            |
|-----------------------|---------------------------------|
| MONYKA                | 073                             |
| NORCENT               | 048 049 050                     |
| NEXT BASE             | 052                             |
| NEC                   | 053                             |
| NANTAUS               | 144                             |
| NESA                  | 074                             |
| OPTOMEDIA ELECTRONICS | 105                             |
| OPTIVIEW              | 072                             |
| ONKYO                 | 076 092 119                     |
| PHILCO                | 044 045                         |
| PRINCETON             | 046 047                         |
| PROSCAN               | 023                             |
| PANASONIC             | 024 034 124 134 136 137 138     |
| PHILIPS               | 036 076                         |
| PIONEER               | 037 143                         |
| ROTEL                 | 117 118                         |
| RIO                   | 120                             |
| RCA                   | 023 035 074 075 131 132         |
| RAITE                 | 073                             |
| ROWA                  | 038                             |
| SAMPO                 | 104                             |
| SONY                  | 026 029 126 127 128 129 130 141 |
| SHERWOOD              | 039 041                         |
| SVA                   | 042                             |
| SYLVANIA              | 043 093                         |
| SHARP                 | 140                             |
| SANSUI                | 062                             |
| SANYO                 | 062 090                         |
| PANASONIC             | 024 034 124 134 136 137 138     |
| PHILIPS               | 036 076                         |
| PIONEER               | 037 143                         |
| ROTEL                 | 117 118                         |
| RIO                   | 120                             |
| RCA                   | 023 035 074 075 131 132         |
| RAITE                 | 073                             |
| ROWA                  | 038                             |
| SAMPO                 | 104                             |
| SONY                  | 026 029 126 127 128 129 130 141 |
| SHERWOOD              | 039 041                         |
| SVA                   | 042                             |
| SYLVANIA              | 043 093                         |
| SHARP                 | 140                             |
| SANSUI                | 062                             |
| SANYO                 |                                 |

### ■ SET-TOP BOX, CABLE BOX

| Product             | Code                                        |
|---------------------|---------------------------------------------|
| ALPHASTAR           | 023                                         |
| ANAM                | 043                                         |
| CHANNEL MASTER      | 018 034                                     |
| CROSSDIGITAL        | 019                                         |
| CHAPARRAL           | 035                                         |
| DIRECT TV           | 015 016 017 019 022 045 060 061 062 065 066 |
|                     | 067 068                                     |
| DAEWOO              | 074                                         |
| DISH NETWORK SYSTEM | 069 070                                     |
| DISHPRO             | 069                                         |
| DRAKE               | 018 024 032                                 |
| DX ANTENNA          | 027                                         |
| ECHOSTAR            | 025 069 070 071                             |
| EXPRESSVU           | 069                                         |
| GE                  | 065                                         |
| GENERAL INSTRUMENT  | 046 047 048 063 064                         |
| GI                  | 116                                         |
| GOI                 | 069                                         |
| HAMLIN              | 078 099 106                                 |
| HTS                 | 069                                         |
| HOME CABLE          | 056                                         |
| HITACHI             | 022 100 105                                 |
| HUGHES NETWORK      | 015 017                                     |
| IQ                  | 020                                         |
| IQ PRISM            | 020                                         |
| JANEIL              | 059                                         |
| JERROLD             | 063 113 114                                 |
| JVC                 | 069 070                                     |
| LG(Goldstar)        | 044 073                                     |
| MAGNAVOX            | 016 021 036 038 039 040 041 042 084 098 103 |
| MEMOREX             | 016                                         |
| MOTOROLA            | 064                                         |
| MACOM               | 018 100 105                                 |
| MITSUBISHI          | 015                                         |
| NEXT LEVEL          | 047 048 064                                 |
| OAK                 | 101                                         |

| Product            | Code                                        |
|--------------------|---------------------------------------------|
| PHILIPS            | 015 016 017 021 033 036 038 039 040 041 042 |
|                    | 067 094 096 098 103                         |
| PIONEER            | 093 095 079 119                             |
| PRIMESTAR          | 046 049 050 063                             |
| PANASONIC          | 058 059 061 062 078 097 102 112 119         |
| PAYSAT             | 016                                         |
| PROSCAN            | 065 066                                     |
| RCA                | 051 052 053 065 066 089 097 115             |
| RADIOSHACK         | 064                                         |
| REALISTIC          | 057                                         |
| REGAL              | 078                                         |
| REGENCY            | 090 098                                     |
| SA                 | 117 118                                     |
| SAMSUNG            | 000 001 002 003 004 008 009 010 011 012 013 |
|                    | 014 075 080 078 079 081 082 076 077         |
| SCIENTIFIC ATLANTA | 117 118                                     |
| STAR TRAK          | 026                                         |
| STS                | 020 027                                     |
| SKY                | 031                                         |
| SKY LIFE           | 005 006 007                                 |
| SHACK              | 064                                         |
| STAR CHOICE        | 064                                         |
| SONY               | 054 060                                     |
| SPRUCER            | 097                                         |
| STARGATE 2000      | 111                                         |
| SYLVANIA           | 091                                         |
| TEXSCAN            | 091                                         |
| TOCOM              | 107                                         |
| TOSHIBA            | 015 017 028 029 030 072                     |
| ULTIMATE TV        | 060 066                                     |
| UNIDEN             | 016 021 037 055 056 057                     |
| UNIVERSAL          | 108 109                                     |
| VIEWSTAR           | 094 096 098 103                             |
| WAMER AMEX         | 121                                         |
| ZENITH             | 024 031 068 092 104 110 112 120             |

# Auto Wall-Mount Adjustment (Sold separately) (depending on the model)

Once the auto wall mount is installed, your TV's position can be easily adjusted.

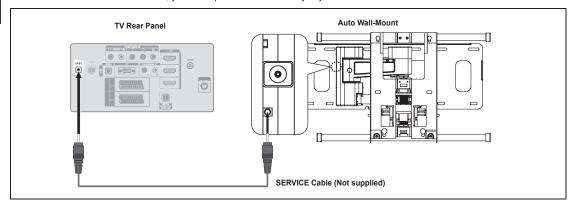

### Entering the menu

- 1. Press the ▲, ▼, ◀ or ▶ button on your remote control.
  - The Wall Mount Adjustment screen is displayed.
  - If the Auto Wall-Mount screen is not displayed when clicking on a direction button while watching your TV, use the menu to display that screen.
    - Press the **MENU** button to display the menu. Press the ▲ or ▼ button to select "Setup", then press the **ENTER** button.
    - Press the ▲ or ▼ button to select "Wall-Mount Adjustment", then press the ENTER → button.

### Remembering the Position

- 2. Adjust to the desired position using the ▲, ▼, ◄, ▶ buttons.
  - If you press an arrow button when no OSD is displayed on the TV screen, the Adjustment screen appears.
  - Press the INFO button to reset. Press the ◀ or ▶ button to select "Yes", then press the ENTER → button. The position is initialized to the default setting
- Press the blue button. Press the ▲ and ▼ buttons to select a save mode from either Position 1, Position 2 or Position 3 in order to save the current position.
  - To not save the current position, press the RETURN button.
  - Mhen selecting a save mode, you cannot use the Colour buttons.
- 4. Press the ENTER button to save.
  - When Position1 is selected, the message "Current position saved as Position1" is displayed.
- 5. Press the ENTER button.
  - The saved Position appears on the left side of the OSD.

### Moving to the remembered position

- 1. Complete Step 1 of "Entering the menu".
- Pressing a Colour (Red, Green, Yellow) button moves the auto wall mount to the saved position.
  - You can move the wall mount to one of the 3 pre-set positions by pressing the Red (Position 1), Green (Position 2) or Yellow (Position 3) buttons.
  - If you adjust the Position after moving to a pre-set position, the position display will disappear.

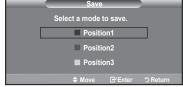

- For installation, refer to the Installation Manual provided with the wall mount.
- For product installation and the installation and moving of the wall mount, make sure to consult a specialized installation company.
- This installation manual is to be used when attaching the wall mount to a wall. When attaching to other building materials, please contact your nearest dealer.
- The auto wall mount will not work when Anynet+ or WISELINK Pro is operating.
- 37, 40 and 46 models are not compatible with the older wall mount model (WMN5090A).

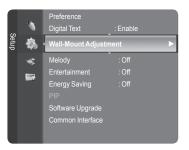

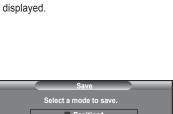

# Using the Anti-Theft Kensington Lock (depending on the model)

The Kensington Lock is a device used to physically fix the system when using it in a public place. The appearance and locking method may differ from the illustration depending on the manufacturer. Refer to the manual provided with the Kensington Lock for proper use. The locking device has to be purchased separately.

- Insert the locking device into the Kensington slot on the LCD TV (Figure 1) and turn it in the locking direction (Figure 2).
- 2. Connect the Kensington Lock cable.
- 3. Fix the Kensington Lock to a desk or a heavy stationary object.
- The location of the Kensington Lock may be different depending on its model.

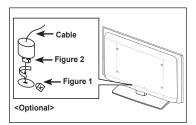

# Securing the TV to the Wall

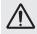

**Caution:** Pulling, pushing, or climbing on the TV may cause the TV to fall. In particular, ensure your children do not hang over or destabilize the TV; doing so may cause the TV to tip over, causing serious injuries or death. Follow all safety precautions provided on the included Safety Flyer. For added stability, install the anti-fall device for safety purposes, as follows.

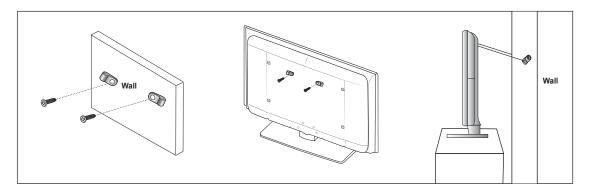

### To avoid the TV from falling:

- Put the screws into the clamps and firmly fasten them onto the wall. Confirm that the screws have been firmly installed onto the wall.
  - You may need additional material such as an anchor depending on the type of wall.
  - Since the necessary clamps, screws, and string are not supplied, please purchase these additionally.
- Remove the screws from the center back of the TV, put the screws into the clamps, and then fasten the screws onto the TV again.
  - Screws may not be supplied with the product. In this case, please purchase the screws of the following specifications.
  - Screw Specifications
    - For a 17 ~ 29 Inch LCD TV: M4 X 15 / For a 32 ~ 40 Inch LCD TV: M6 X 15
- 3. Connect the clamps fixed onto the TV and the clamps fixed onto the wall with a strong string and then tie the string tightly.
  - Install the TV near to the wall so that it does not fall backwards.
  - It is safe to connect the string so that the clamps fixed on the wall are equal to or lower than the clamps fixed on the TV.
  - Until the string before moving the TV.
- **4.** Verify all connections are properly secured. Periodically check connections for any sign of fatigue for failure. If you have any doubt about the security of your connections, contact a professional installer.

# **Troubleshooting: Before Contacting Service Personnel**

| No sound or picture                                                                                 | <ul> <li>Check that the mains lead has been connected to a wall socket.</li> <li>Check that you have pressed the button on your set.</li> <li>Check the picture contrast and brightness settings.</li> <li>Check the volume.</li> </ul> |  |
|----------------------------------------------------------------------------------------------------|----------------------------------------------------------------------------------------------------|--|
| Normal picture but no sound                                                                         | Check the volume.     Check whether the MUTE     button has been pressed on the remote control.     Check the "Select Speaker" settings.                                                                                                |  |
| Screen is black and power indicator light blinks steadily                                           | <ul> <li>On your computer check; Power, Signal Cable.</li> <li>The TV is using its power management system.</li> <li>Move the computer's mouse or press any key on the keyboard.</li> </ul>                                             |  |
| No picture or black and white picture                                                               | Adjust the colour settings.     Check that the broadcast system selected is correct.                                                                                                    |  |
| Sound and picture interference                                                                      | <ul> <li>Try to identify the electrical appliance that is affecting the set and move it further away.</li> <li>Plug your set into a different mains socket.</li> </ul>                                                                  |  |
| Blurred or snowy picture, distorted sound                                                           | <ul> <li>Check the direction, location and connections of your aerial.</li> <li>This interference is often due to the use of an indoor aerial.</li> </ul>                                                                               |  |
| Remote control malfunctions                                                                         | <ul> <li>Replace the remote control batteries.</li> <li>Clean the upper edge of the remote control (transmission window).</li> <li>Check the battery terminals.</li> </ul>                                                              |  |
| 'Check signal cable.' message is displayed                                                          | <ul> <li>Check that the signal cable is firmly connected to the PC or video sources.</li> <li>Check that the PC or video sources are turned on.</li> </ul>                                                                              |  |
| On PC mode, 'Not Supported Mode.' message is displayed                                              | <ul> <li>Check the maximum resolution and the frequency of the video adaptor.</li> <li>Compare these values with the data in the Display Modes.</li> </ul>                                                                              |  |
| The damaged picture appears in the corner of the screen                                             | If "Just Scan" is selected in some external devices, the damaged picture may appear in the corner of the screen. This symptom is caused by external devices, not TV.                                                                    |  |
| The 'Resets all settings to the default values.' message appears.                                   | This appears when you press and hold the <b>EXIT</b> button for a while. The product settings are reset to the factory defaults.                                                                                                    |  |
| You may see small particles if you look closely at the edge of the bezel surrounding the TV screen. | This is part of the product's design and is not a defect.                                                                                                    |  |

The TFT LCD panel uses a panel consisting of sub pixels (6 220 800) which require sophisticated technology to produce. However, there may be few bright or dark pixels on the screen. These pixels will have no impact on the performance of the product.

# **Specifications**

| Model Name                                                                                                 | LE46A956                                                                                                    | LE55A956                                     |
|----------------------------------------------------------------------------------------------------|----------------------------------------------------------------------------------------------------|----------------------------------------------|
| Screen Size<br>(Diagonal)                                                                                  | 46 inches                                                                                                    | 55 inches                                    |
| PC Resolution<br>(Optimum)                                                                                 | 1920 x 1080 @ 60 Hz                                                                                                    | 1920 x 1080 @ 60 Hz                          |
| Sound<br>Output                                                                                            | 10W x 2                                                                                                    | 15W x 2                                      |
| Dimensions (WxDxH) Body With stand                                                                         | 1 160 X 108 X 669 mm<br>1 160 X 300 X 759 mm                                                                              | 1 364 X 113 X 821 mm<br>1 364 X 338 X 883 mm |
| Weight<br>With Stand                                                                                       | 31 kg                                                                                                    | 41 kg                                        |
| Environmental Considerations Operating Temperature Operating Humidity Storage Temperature Storage Humidity | 50°F to 104°F (10°C to 40°C)<br>p10% to 80%, non-condensing<br>-4°F to 113°F (-20°C to 45°C)<br>5% to 95%, non-condensing |                                              |
| Stand Swivel<br>(Left / Right)                                                                             | 0°                                                                                                    |                                              |

- $\ensuremath{\cancel{\square}}$  Design and specifications are subject to change without prior notice.
- $\ensuremath{\mathbb{Z}}$  This device is a Class B digital apparatus.
- For the power supply and Power Consumption, refer to the label attached to the product.